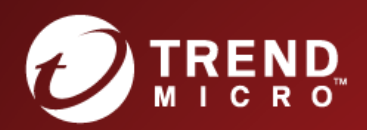

# OG Deep Security Installation Guide (Microsoft Azure)

Advanced Protection for Physical, Virtual, and Cloud Servers

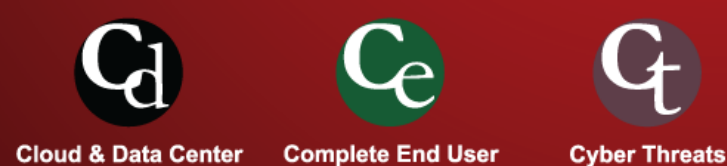

Trend Micro Incorporated reserves the right to make changes to this document and to the products described herein without notice. Before installing and using the software, please review the readme files, release notes, and the latest version of the applicable user documentation, which are available from the Trend Micro Web site at:

#### **<http://www.trendmicro.com/download>**

Trend Micro, the Trend Micro t-ball logo, Deep Security, Control Server Plug-in, Damage Cleanup Services, eServer Plug-in, InterScan, Network VirusWall, ScanMail, ServerProtect, and TrendLabs are trademarks or registered trademarks of Trend Micro, Incorporated. All other product or company names may be trademarks or registered trademarks of their owners.

Document version: 1.4 Document number: APEM97213\_150921 Release date: November 2015 Document last updated: January 19, 2017

## **Table of Contents**

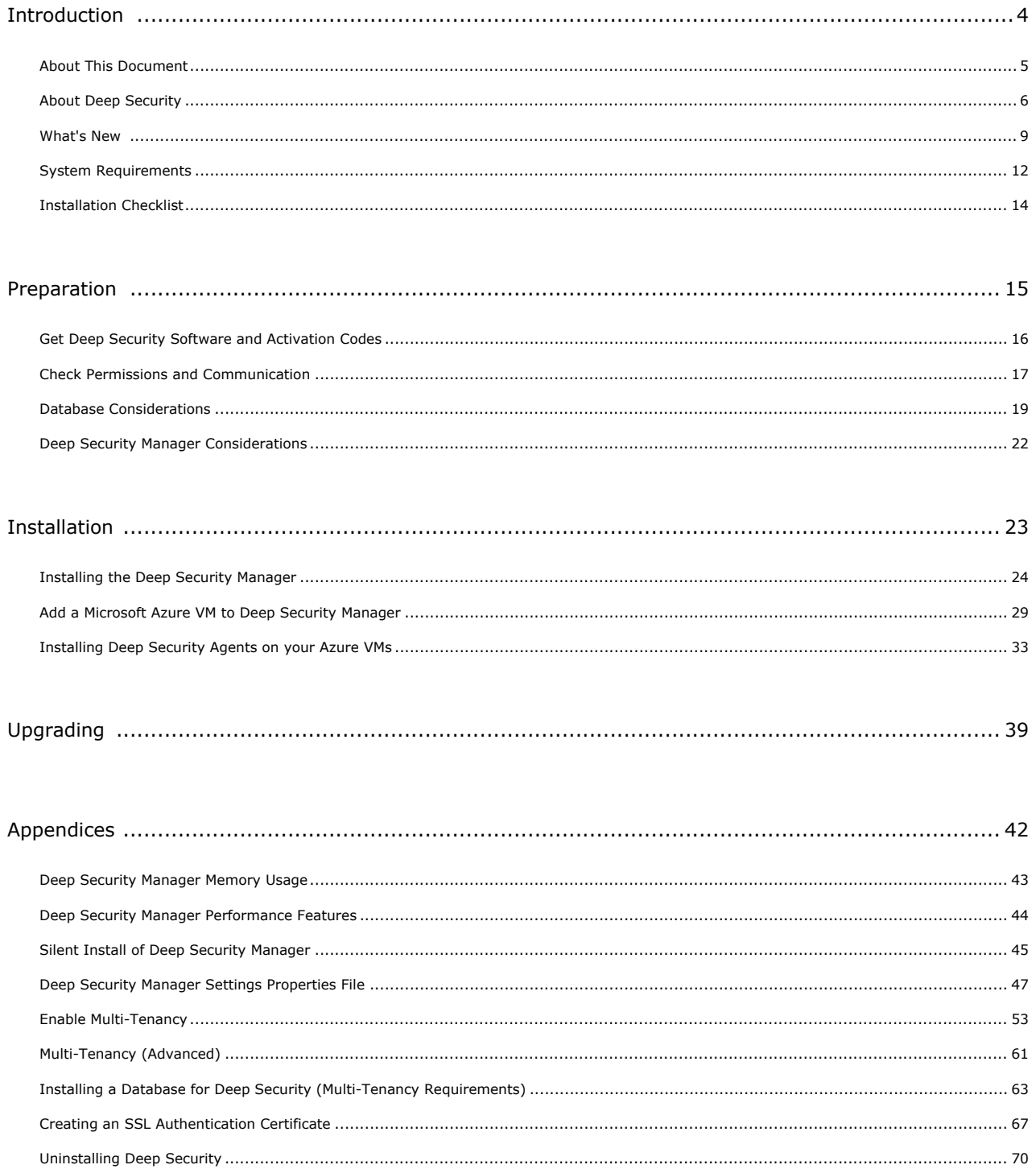

## <span id="page-3-0"></span>Introduction

### <span id="page-4-0"></span>About This Document

This document describes how to use Agent-based protection to secure your Microsoft Azure-based computing resources with Deep Security.

### Intended Audience

This document is intended for anyone who wants to implement Agent-based Deep Security protection in a Microsoft Azure environment. The information is intended for experienced administrators who have good experience with deployments, operations, and scripting languages in Microsoft Azure cloud environments.

### Other Deep Security Documentation

You can find other Deep Security documentation, including Installation Guides for other platforms and administrator documentation at <http://docs.trendmicro.com/en-us/enterprise/deep-security.aspx>. In addition, Deep Security Manager includes a help system that is available from within the Deep Security Manager console.

### <span id="page-5-0"></span>About Deep Security

Deep Security provides advanced server security for physical, virtual, and cloud servers. It protects enterprise applications and data from breaches and business disruptions without requiring emergency patching. This comprehensive, centrally managed platform helps you simplify security operations while enabling regulatory compliance and accelerating the ROI of virtualization and cloud projects. The following tightly integrated modules easily expand the platform to ensure server, application, and data security across physical, virtual, and cloud servers, as well as virtual desktops.

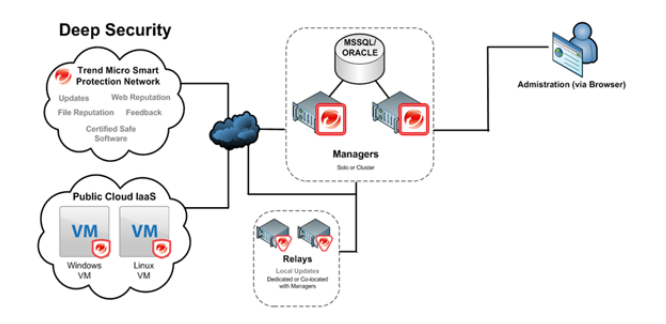

### Protection Modules

#### Anti-Malware

#### Integrates with VMware environments for agentless protection, or provides an agent to defend physical servers and virtual desktops.

Integrates new VMware vShield Endpoint APIs to provide agentless anti-malware protection for VMware virtual machines with zero in-guest footprint. Helps avoid security brown-outs commonly seen in full system scans and pattern updates. Also provides agent-based anti-malware to protect physical servers, Hyper-V and Xen-based virtual servers, public cloud servers as well as virtual desktops. Coordinates protection with both agentless and agent-based form factors to provide adaptive security to defend virtual servers as they move between the data center and public cloud.

#### Web Reputation

#### **Trend Micro Web Reputation Service blocks access to malicious web sites.**

Trend Micro assigns a reputation score based on factors such as a website's age, historical location changes and indications of suspicious activities discovered through malware behavior analysis.

The Web Reputation Service:

- Blocks users from accessing compromised or infected sites
- Blocks users from communicating with Communication & Control servers (C&C) used by criminals
- Blocks access to malicious domains registered by criminals for perpetrating cybercrime

#### Firewall

**Decreases the attack surface of your physical and virtual servers.**

Centralizes management of server firewall policy using a bi-directional stateful firewall. Supports virtual machine zoning and prevents Denial of Service attacks. Provides broad coverage for all IP-based protocols and frame types as well as fine-grained filtering for ports and IP and MAC addresses.

#### Intrusion Prevention

#### **Shields known vulnerabilities from unlimited exploits until they can be patched.**

Helps achieve timely protection against known and zero-day attacks. Uses vulnerability rules to shield a known vulnerability -- for example those disclosed monthly by Microsoft -- from an unlimited number of exploits. Offers out-of-the-box vulnerability protection for over 100 applications, including database, web, email and FTP servers. Automatically delivers rules that shield newly discovered vulnerabilities within hours, and can be pushed out to thousands of servers in minutes, without a system reboot.

#### **Defends against web application vulnerabilities**

Enables compliance with PCI Requirement 6.6 for the protection of web applications and the data that they process. Defends against SQL injections attacks, cross-site scripting attacks, and other web application vulnerabilities. Shields vulnerabilities until code fixes can be completed.

#### **Identifies malicious software accessing the network**

Increases visibility into, or control over, applications accessing the network. Identifies malicious software accessing the network and reduces the vulnerability exposure of your servers.

#### Integrity Monitoring

#### **Detects and reports malicious and unexpected changes to files and systems registry in real time.**

Provides administrators with the ability to track both authorized and unauthorized changes made to the instance. The ability to detect unauthorized changes is a critical component in your cloud security strategy as it provides the visibility into changes that could indicate the compromise of an instance.

#### Log Inspection

#### **Provides visibility into important security events buried in log files.**

Optimizes the identification of important security events buried in multiple log entries across the data center. Forwards suspicious events to a SIEM system or centralized logging server for correlation, reporting and archiving. Leverages and enhances open-source software available at [OSSEC.](http://www.ossec.net/)

### Deep Security Components

Deep Security consists of the following set of components that work together to provide protection:

- **Deep Security Manager**, the centralized Web-based management console that administrators use to configure security policy and deploy protection to the enforcement component: the Deep Security Agent.
- **Deep Security Agent** is a security agent deployed directly on a computer which provides Anti-Malware, Web Reputation Service, Firewall, Intrusion Prevention, Integrity Monitoring, and Log Inspection protection to computers on which it is installed.
	- The Deep Security Agent contains a **Relay Module.** A Relay-enabled Agent distributes Software and Security Updates throughout your network of Deep Security components.
- **Deep Security Notifier** is a Windows System Tray application that communicates information on the local computer about security status and events, and, in the case of Relay-enabled Agents, also provides information about the Security Updates being distributed from the local machine.

#### Deep Security Manager

Deep Security Manager ("the Manager") is a powerful, centralized web-based management system that allows security administrators to create and manage comprehensive security policies and track threats and preventive actions taken in response to them. To assist in deployment and integration into customer and partner environments, Deep Security has Web Service API that is exposed to allow for an easy, language-neutral method to externally access data and programming configurations.

#### Policies

Policies are templates that specify the settings and security rules to be configured and enforced automatically for one or more computers. These compact, manageable rule sets make it simple to provide comprehensive security without the need to manage thousands of rules. Default Policies provide the necessary rules for a wide range of common computer configurations.

#### Dashboard

The customizable, web-based UI makes it easy to quickly navigate and drill down to specific information. It provides:

- Extensive system, event and computer reporting
- Graphs of key metrics with trends
- Detailed event logs
- Ability to save multiple personalized dashboard layouts

#### Built-in Security

Role-based access allows multiple administrators (Users), each with different sets of access and editing rights, to edit and monitor different aspects of the system and receive information appropriate to them. Digital signatures are used to authenticate system components and verify the integrity of rules. Session encryption protects the confidentiality of information exchanged between components.

#### Deep Security Agent

The Deep Security Agent ("the Agent") is a high performance, small footprint, software component installed on a computer to provide protection.

The Deep Security Agent contains a **Relay module** (off by default). At least one Relay-enabled Agent is required in any Deep Security installation to distribute Security and Software Updates throughout your Deep Security network. When you install the AWS Marketplace version of Deep Security Manager, a Relay-enabled Agent is also installed. You can enable multiple Relay-enabled Agents and organize them into hierarchical groups to more efficiently distribute Updates throughout your network.

#### Deep Security Notifier

The Deep Security Notifier is a Windows System Tray application that communicates the state of the Deep Security Agent and Relay-enabled Agent to client machines. The Notifier displays pop-up user notifications when the Deep Security Agent begins a scan, or blocks malware or access to malicious web pages. The Notifier also provides a console utility that allows the user to view events and configure whether pop-ups are displayed.

### <span id="page-8-0"></span>What's New

### Deep Security 9.6 SP1

#### Increased NSX Policy Integration

- To allow for NSX certification, Deep Security Manager can now be configured to synchronize its policies with NSX. This creates a matching NSX Service Profile (which we call a "Mapped Service Profile" in Deep Security) for each of the Deep Security policies. The Mapped Service Profiles are available as a choice when creating NSX Security Policies.
- vRealize Blueprints can be configured with either an NSX Security Group or an NSX Security Policy that uses a Mapped Service Profile. This will result in VMs being activated and assigned particular Deep Security policies.

#### Multi-factor Authentication with Google Authenticator

You can now enable multi-factor authentication when logging in to Deep Security Manager.

#### Windows 10 Support

The Deep Security Agent can protect computers that are running Microsoft Windows 10.

*Agentless support requires an update from VMware and is currently unavailable. Note:*

#### Real-Time Anti-Malware Support for Amazon Linux

Real-time Anti-Malware support is now available on Amazon Linux.

#### Terms and Conditions

Deep Security Manager can be configured to require users to accept Terms and Conditions before logging in to the Deep Security Manager.

#### Report Classifications

The Reports feature has a new option that allows you to classify and mark reports using:

- Top Secret
- Secret
- Confidential
- For Official Use Only
- Law Enforcement Sensitive (LES)
- Limited Distribution
- Unclassified
- Internal Use Only

#### Security Module Usage Cumulative Report

A new "Security Module Usage Cumulative" report extends the current Security Module Usage report. The new report provides a cumulative total and the total in blocks of 100, of the protection modules that were active over the course of a specified timeframe.

### Deep Security 9.6

#### VMware vSphere 6 Support

- Deep Security 9.6 now supports vSphere 6.
- NSX 6.1.4 Support and Integration:
	- Agentless Anti-Malware, Integrity Monitoring, Firewall, Intrusion Prevention, and Web Reputation are available with NSX.
- vCNS 5.5.4 Support:
	- Agentless Anti-Malware and Integrity Monitoring are available for vCNS.
	- Combined Mode with Agentless Anti-Malware and Integrity Monitoring and Agent-based support for Firewall, Intrusion Prevention, Web Reputation, and Log Inspection.

#### SAP Protection For Linux

Deep Security has integrated the SAP adapter into the Deep Security Agent. The SAP adapter works seamlessly with the SAP VSI interface (also referred to as NW-VSI-2.0). The VSI interface is available in applications and platforms such as NetWeaver, HANA and Fiori.

The SAP adapter has been fully incorporated in to Deep Security 9.6 as part of the Red Hat Enterprise Linux and SUSE Enterprise Linux builds and can now be licensed directly through Deep Security Manager.

#### IBM QRadar Support

Deep Security can now output syslog messages in Log Event Extended Format (LEEF 2.0) for integration with IBM QRadar.

#### Real-Time Anti-Malware for CloudLinux

Real-time Anti-Malware is available on CloudLinux 7.

#### Additional Platform Support

Deep Security 9.6 adds support for the following platforms:

- Debian 6 and 7
- Windows 2012 Server Core
- CloudLinux 7
- Oracle Linux 7
- SUSE Enterprise Linux 12

#### Deep Security Database Support for Oracle 12c

Deep Security Manager now supports Oracle 12c for its back-end database.

#### Active Directory Synchronization on Login

New users created in Active Directory can now log in to Deep Security Manager before the Active Directory Sync task has been run.

#### Deep Security Relay Downloads from Trend Micro Download Center

In situations where the Deep Security Relay cannot directly access the Deep Security Manager, the Relay can now download updates from Trend Micro Download Center.

#### Minor Report Enhancements

The Security Module usage report now has columns for the Computer Group and the Instance Type (for AWS workloads).

#### Automatic Updates of Online Help

The Deep Security online help can now be updated seamlessly in Deep Security Manager through a new Online Help package.

### <span id="page-11-0"></span>System Requirements

### Deep Security Manager

- **Minimum Memory:** 8GB, which includes:
	- 4GB heap memory
	- 1.5GB JVM overhead
	- 2GB operating system overhead
- **Minimum Disk Space:** 1.5GB (5GB recommended)
- **Operating System:**
	- Windows Server 2012 (64-bit), Windows Server 2012 R2 (64-bit) with latest service pack or patch
	- Windows Server 2008 (64-bit), Windows Server 2008 R2 (64-bit) with latest service pack or patch
	- Windows 2003 Server SP2 (64-bit), Windows 2003 Server R2 (64-bit) with latest service pack or patch
	- Red Hat Linux 5/6/7 (64-bit)

#### • **Database:**

- Oracle Database 12c
- Oracle Database 11g, Oracle Database 11g Express
- Microsoft SQL Server 2014, Microsoft SQL Server 2014 Express
- Microsoft SQL Server 2012, Microsoft SQL Server 2012 Express
- Microsoft SQL Server 2008, Microsoft SQL Server 2008 Express
- Microsoft SQL Server 2008 R2, Microsoft SQL Server 2008 R2 Express  **Notes:**
	- SQL Server Express is not recommended for production systems, especially in multi-tenant environments.
	- Azure SQL Database is not supported for use with a Deep Security Manager software installation. It is only supported with the Deep Security Manager VM for Azure Marketplace.
- **Web Browser:** Firefox 38+, InternetExplorer 9.x, InternetExplorer 10.x, InternetExplorer 11.x, Chrome 43+, Safari 6+. (Cookies enabled.)
	- **Monitor:** 1024 x 768 resolution at 256 colors or higher

### Deep Security Agent

- **Minimum Memory:**
	- **with Anti-Malware protection:** 512MB
	- **without Anti-Malware protection:** 128MB
- **Minimum Disk Space:**
	- **with Anti-Malware protection:** 1GB
	- **without Anti-Malware protection:** 500MB
	- **with Relay functionality enabled:** 8GB
- **Windows:**
	- Windows Server 2008 R2 (64-bit) with latest service pack or patch
	- Windows Server 2012 R2 (64-bit) with latest service pack or patch
	- Windows 10 (32-bit and 64-bit)
- **Linux:**
- CentOS 6 (64-bit)
- CentOS 7 (64-bit)
- Oracle Linux 6 (64-bit) Unbreakable Kernel
- Ubuntu 12.04 LTS (64-bit)
- Ubuntu 14.04 LTS (64-bit)
- SUSE 11 (64-bit)
- SUSE 12 (64-bit)

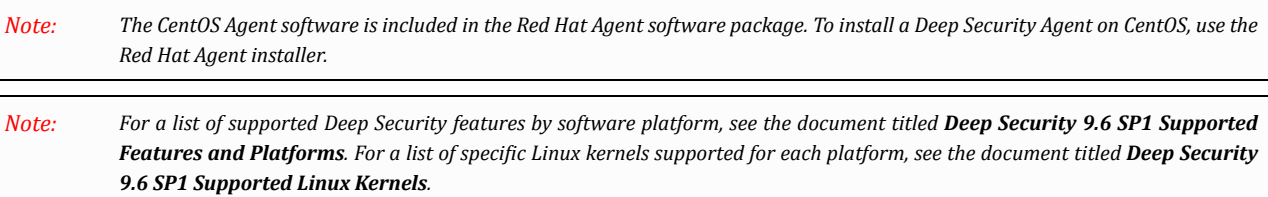

### Upgrading a Deep Security Agent system to Windows 10

If you currently have Deep Security Agent 9.6 installed on a Microsoft Windows 7, 8, or 8.1 system and want to upgrade that host system to Microsoft Windows 10 keep these points in mind:

- Upgrade the Deep Security Agent to version 9.6 SP1 before upgrading the operating system. Earlier versions of the Deep Security Agent are incompatible with Windows 10.
- If a Deep Security Agent system has been upgraded to Windows 10 before upgrading to Deep Security Agent 9.6 SP1, you will need to uninstall the Deep Security Agent, reboot the system, and then install Deep Security Agent 9.6 SP1 on the system.
- The upgrade to Deep Security 9.6 SP1 may require a system reboot on Windows 8 and 8.1 systems. If you are prompted to reboot the system, perform the reboot before upgrade the operating system.
- Windows 10 is not supported with Agentless systems and combined mode.
- If you decide to uninstall the Deep Security 9.6 SP1 Agent from a Windows 10 host, it will require a system reboot.

### <span id="page-13-0"></span>Installation Checklist

Complete the tasks in this checklist to install Deep Security.

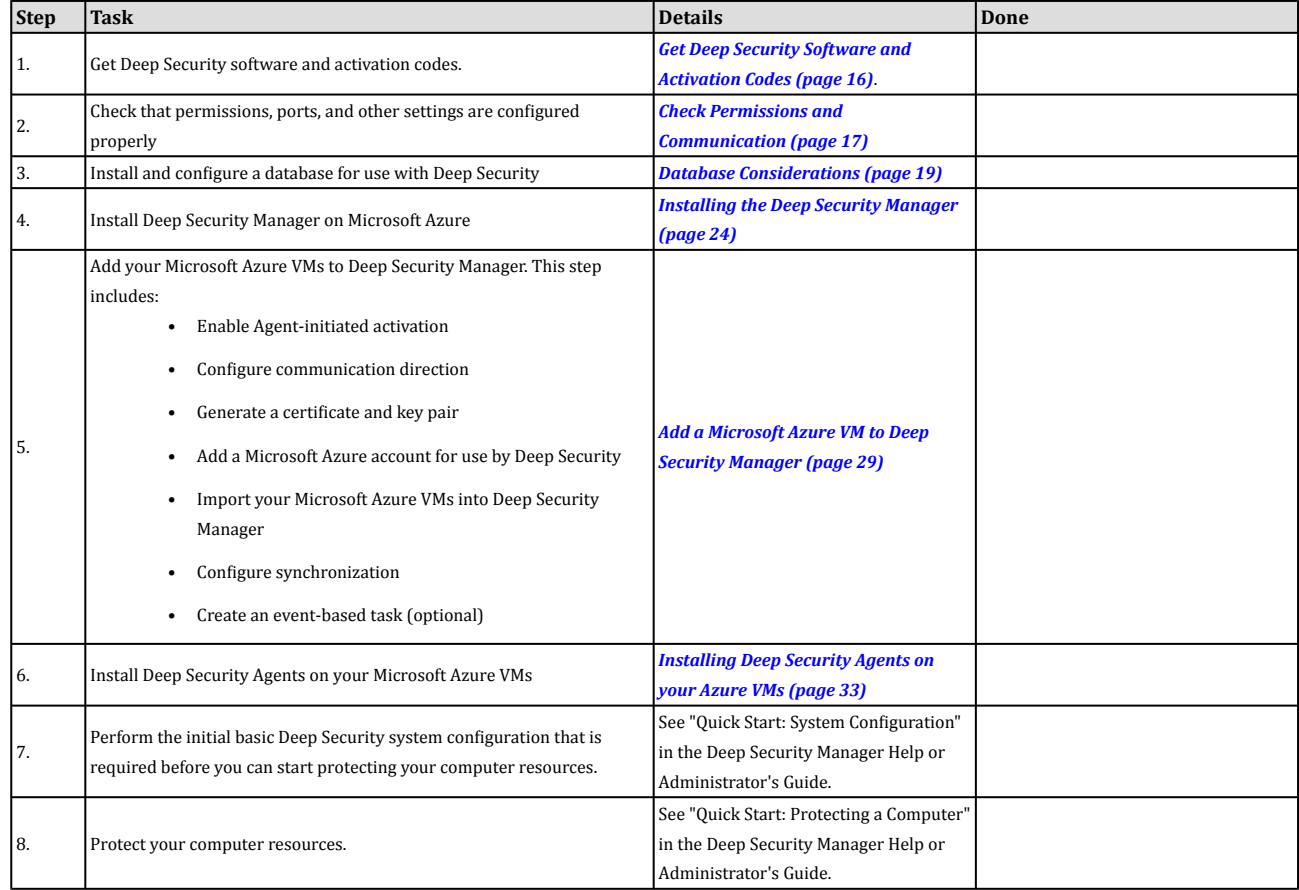

You can find other Deep Security documentation, including Installation Guides for other platforms and administrator documentation at <http://docs.trendmicro.com/en-us/enterprise/deep-security.aspx>. In addition, Deep Security Manager includes a help system that is available from within the Deep Security Manager console.

## <span id="page-14-0"></span>Preparation

### <span id="page-15-0"></span>Get Deep Security Software and Activation Codes

### Deep Security Manager

Download a copy of the Deep Security Manager install package from the Trend Micro Download Center:

<http://downloadcenter.trendmicro.com/>

To manually confirm that you possess a legitimate version of each install package, use a hash calculator to calculate the hash *value of the downloaded software and compare it to the value published on the Trend Micro Download Center Web site. Note:*

### Deep Security Agents

You will need to import the Deep Security Agent software packages for the platforms you are going to protect. Import the Deep Security Agents and their supporting software packages from within the Deep Security Manager on the **Administration > Updates > Software > Download Center** page.

**To import the Deep Security Agent software**, see *[Installing the Deep Security Agent](#page-32-0) (page 33)*.

Any Deep Security installation requires at least one Relay-enabled Agent to be installed to download and distribute Security and *Software Updates. Any 64-bit Windows or Linux Agent can provide Relay functionality. Note:*

### Additional Deep Security Software

Other software packages must be imported manually from the Trend Micro Download Center web site [\(http://downloadcenter.trendmicro.com/\)](http://downloadcenter.trendmicro.com/).

**To manually import additional Deep Security software to the Deep Security Manager:**

- 1. Download the software from the Trend Micro Download Center web site to a local directory.
- 2. In the Deep Security Manager, go to **Administration > Updates > Software > Local** and click **Import...** in the toolbar to display the **Import Software** wizard.
- 3. Use the **Browse**... option to navigate to and select your downloaded software.
- 4. Click **Next** and then **Finish** to exit the wizard.

The software is now imported into the Deep Security Manager.

### License (Activation Codes)

You will require Deep Security Activation Codes for the protection modules and a separate Activation Code for Multi-Tenancy if you intend to implement it.

### <span id="page-16-0"></span>Check Permissions and Communication

### Administrator/Root Privileges

You need to have Administrator/Root privileges on the computers on which you will install Deep Security software components.

### SMTP Server

You will need an SMTP server to send alert emails. The DSM uses Port 25 by default for connection to the SMTP Server.

### Proxy Server Information

If Deep Security will need to use a proxy server to connect to Trend Micro Update Servers over the Internet, have your proxy server address, port, and log in credentials ready.

### Available Ports

#### **On the Deep Security Manager**

You must make sure the following ports on the machine hosting Deep Security Manager are open and not reserved for other purposes:

- **Port 4120:** The "heartbeat" port, used by Deep Security Agents and Appliances to communicate with Deep Security Manager (configurable).
- **Port 443:** In AWS Marketplace Instances, this port is used by your browser to connect to Deep Security Manager.
- **Port 4119:** In standard Deep Security installations, this port is used by your browser to connect to Deep Security Manager. Also used for communication from ESXi.
- **Port 1521:** Bi-directional Oracle Database server port.
- **Ports 1433 and 1434:** Bi-directional Microsoft SQL Server Database ports.
- **Ports 389, 636, and 3268:** Connection to an LDAP Server for Active Directory integration (configurable).
- **Port 25:** Communication to a SMTP Server to send email alerts (configurable).
- **Port 53:** For DNS Lookup.
- **Port 514:** Bi-directional communication with a Syslog server (configurable).
- **Port 443:** Communication with VMware vCloud, vCenter, vShield/NSX Manager and Amazon AWS.

For more details about how each of these ports are used by Deep Security, see Ports Used in the Reference section of the online *help or the Administrator's Guide. Note:*

#### **On the Relay-enabled Agents, Agents, and Appliances**

You must make sure the following ports on the machine hosting a Relay-enabled Agent are open and not reserved for other purposes:

- **Port 4122:** Relay to Agent/Appliance communication.
- **Port 4118:** Manager-to-Agent communication.
- **Port 4123:** Used for internal communication. Should not be open to the outside.
- **Port 80, 443:** connection to Trend Micro Update Server and Smart Protection Server.
- **Port 514:** bi-directional communication with a Syslog server (configurable).

The Deep Security Manager automatically implements specific Firewall Rules to open the required communication ports on machines hosting Relay-enabled Agents, Agents and Appliances.

### Network Communication

Communication between Deep Security Manager and Relay-enabled Agents, Agents and hypervisors uses DNS hostnames by default. In order for Deep Security Agent deployments to be successful, you must ensure that each computer can resolve the hostname of the Deep Security Manager and a Relay-enabled Agent. This may require that the Deep Security Manager and Relay-enabled Agent computers have a DNS entry or an entry in the Agent/Appliance computer's hosts file.

You will be asked for this hostname as part of the Deep Security Manager installation procedure. If you do not have DNS, enter an *IP address during the installation. Note:*

### Reliable Time Stamps

All computers on which Deep Security Software is running should be synchronized with a reliable time source. For example, regularly communicating with a Network Time Protocol (NTP) server.

### Performance Recommendations

See *[Deep Security Manager Performance Features](#page-43-0) (page 44)*.

#### Dedicated Servers

The Deep Security Manager and the database can be installed on the same computer if your final deployment is not expected to exceed 1000 computers (real or virtual). If you think you may exceed 1000 computers, the Deep Security Manager and the database should be installed on dedicated servers. It is also important that the database and the Deep Security Manager be co-located on the same network with a 1GB LAN connection to ensure unhindered communication between the two. The same applies to additional Deep Security Manager Nodes. A two millisecond latency or better is recommended for the connection from the Manager to the Database.

### <span id="page-18-0"></span>Database Considerations

Before you install Deep Security Manager, you must install database software and create a database and user account for Deep Security Manager to use. Refer to your database provider's documentation for instructions on database installation and deployment but keep the following considerations in mind for integration with Deep Security.

#### Install before Deep Security

You must install the database software, create a database instance for Deep Security (if you are not using the default instance), and create a user account for Deep Security *before* you install Deep Security Manager.

#### Location

The database must be located on the same network as the Deep Security Manager with a connection speed of 1Gb/s over LAN. (WAN connections are not recommended.)

#### Deep Security Manager and Database Hardware

Many Deep Security Manager operations (such as Updates and Recommendation Scans) require high CPU and Memory resources. Trend Micro recommends that each Manager node have four cores and sufficient RAM in high scale environments.

The Database should be installed on hardware that is equal to or better than the specifications of the best Deep Security Manager node. For the best performance the database should have 8-16GB of RAM and fast access to the local or network attached storage. Whenever possible, a database administrator should be consulted on the best configuration of the database server and a maintenance plan should be put in effect.

#### Dedicated Servers

The Deep Security Manager and the database can be installed on the same computer if your final deployment is not expected to exceed 1000 computers (real or virtual). If you think you may exceed 1000 computers, the Deep Security Manager and the database should be installed on dedicated servers. It is also important that the database and the Deep Security Manager be co-located on the same network with a 1GB LAN connection to ensure unhindered communication between the two. The same applies to additional Deep Security Manager Nodes. A two millisecond latency or better is recommended for the connection from the Manager to the Database.

#### Microsoft SQL Server

- Enable "Remote TCP Connections". (See [http://msdn.microsoft.com/en-us/library/bb909712\(v=vs.90\).aspx\)](http://msdn.microsoft.com/en-us/library/bb909712(v=vs.90).aspx)
- The database account used by the Deep Security Manager must have **db owner** rights.
- If using Multi-Tenancy, the database account used by the Deep Security Manager must have **dbcreator** rights.
- Select the "simple" recovery model property for your database. (See <http://technet.microsoft.com/en-us/library/ms189272.aspx>)

#### Oracle Database

- Start the "Oracle Listener" service and make sure it accepts TCP connections.
- The database account used by the Deep Security Manager must be granted the **CONNECT** and **RESOURCE** roles and **UNLIMITED TABLESPACE**, **CREATE SEQUENCE**, **CREATE TABLE** and **CREATE TRIGGER** system privileges.
- If using Multi-Tenancy, the database account used by the Deep Security Manager must be granted the **CREATE USER**, **DROP USER**, **ALTER USER**, **GRANT ANY PRIVILEGE** and **GRANT ANY ROLE** system privileges.

#### Transport Protocol

#### The recommended transport protocol is **TCP**.

If using **Named Pipes** to connect to a SQL Server, a properly authenticated Microsoft Windows communication channel must be available between Deep Security Manager host and the SQL Server host. This may already exist if:

- The SQL Server is on the same host as Deep Security Manager.
- Both hosts are members of the same domain.
- A trust relationship exists between the two hosts.

If no such communication channel is available, Deep Security Manager will not be able to communicate to the SQL Server over named pipes. The AWS Marketplace version of Deep Security Manager does not support Named Pipes.

#### Connection Settings Used During Deep Security Manager Installation.

During the Deep Security Manager installation, you will be asked for Database connection details. Enter the Database hostname under "Hostname" and the pre-created database for Deep Security under "Database Name".

The installation supports both SQL and Windows Authentication. When using Windows Authentication, click on the "Advanced" button to display additional options. (The "Advanced" option is not available with the AWS Marketplace version of Deep Security Manager.)

#### Avoid special Characters for the database user name (Oracle)

Although Oracle Database allows special characters when configuring the database user object, if they are surrounded by quotes. Deep Security does not support special characters for the database user.

#### Keep the database Name Short (SQL Server)

If using Multi-Tenancy, keeping the main database name short will make it easier to read the database names of your Tenants. (ie. If the main database is "MAINDB", the first Tenant's database name will be "MAINDB\_1", the second Tenant's database name will be "MAINDB\_2", and so on. )

If you are using a Pay-Per-Use license with the AWS Marketplace version of Deep Security Manager, Multi-Tenancy is not *supported. Note:*

#### Oracle RAC Support

Deep Security supports:

- SUSE Linux Enterprise Server 11 SP1 with Oracle RAC 11g R2 (v11.2.0.1.0)
- Red Hat Linux Enterprise Server 5.8 with Oracle RAC 11g R2 (v11.2.0.1.0)

Applying the default Linux Server Deep Security Policy to the Oracle RAC nodes should not cause any communication issues with Oracle Automated Storage Management (ASM) and cluster services. However if you experience issues, try customizing the Firewall *settings according to the port requirements found in Oracle RAC documentation, or disabling the Firewall altogether. Note:*

*[http://docs.oracle.com/cd/E11882\\_01/install.112/e41962/ports.htm#BABECFJF](http://docs.oracle.com/cd/E11882_01/install.112/e41962/ports.htm#BABECFJF)*

#### High Availability

The Deep Security database is compatible with database failover protection so long as no alterations are made to the database schema. For example, some database replication technologies add columns to the database tables during replication which can result in critical failures.

For this reason, database mirroring is recommended over database replication.

### <span id="page-21-0"></span>Deep Security Manager Considerations

#### Co-Located Relay-enabled Agent

A Deep Security deployment requires at least one Relay (a Deep Security Agent with Relay functionality enabled). Relays distribute Software and Security Updates to Agents/Appliances which keep your protection up to date. Trend Micro recommends installing a Relay-enabled Agent on the same computer as the Deep Security Manager to protect the host computer and to function as a local Relay.

During the installation of the Deep Security Manager, the installer will look in its local directory for an Agent install package (the full zip package, not just the core Agent installer). If it doesn't find an install package locally, it will attempt to connect to the Trend Micro Download Center over the Internet and locate an Agent install package there. If it locates an install package in either of those locations, it will give you the option to install a co-located Relay-enabled Agent during the installation of the Deep Security Manager. (If Agent install packages are found in both locations, the latest of the two versions will be selected.) The Agent can be used to protect the Deep Security manager host machine, however it will initially be installed with only the Relay module enabled. To enable protection you will have to apply an appropriate Security Policy.

If no Agent install package is available, the installation of the Deep Security Manager will proceed without it (but you will have to install a Relayenabled Agent at a later time).

*Depending on your environment, additional Relay-enabled Agents can be installed at a later time. Note:*

#### Multi-Node Manager

Deep Security Manager can be run as multiple nodes operating in parallel using a single database. Running the Manager as multiple nodes provides increased reliability, redundant availability, virtually unlimited scalability, and better performance.

Each node is capable of all tasks and no node is more important than any of the others. Users can sign in to any node to carry out their tasks. The failure of any node cannot lead to any tasks not being carried out. The failure of any node cannot lead to the loss of any data.

Each node must be running the same build number of the Manager software. When performing an upgrade of the Manager software, the first Manager to be upgraded will take over all Deep Security Manager duties and shut down all the other Deep Security Manager nodes. They will appear as "offline"in the **Network Map with Activity Graph** in the **System Activity** section of the **System Information** page with an indication that an upgrade is required. As the upgrades are carried out on the other nodes, they will automatically be brought back online and begin sharing in the DSM tasks.

**To add a Deep Security Manager node to your installation**, run the Manager install package on a new computer. When prompted, type the location of and login credentials for the database being used. Once the installer connects to the database, you can proceed with adding the node to the system.

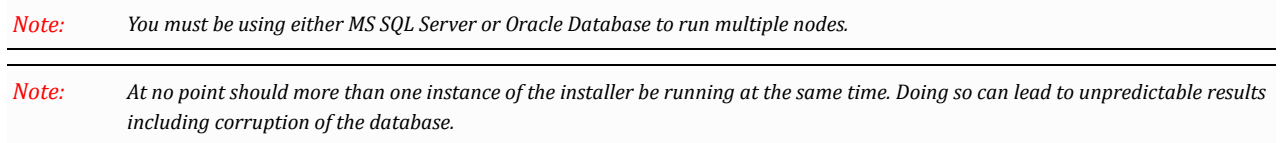

## <span id="page-22-0"></span>Installation

### <span id="page-23-0"></span>Installing the Deep Security Manager

You can install Deep Security Manager on the same Microsoft Azure Cloud Service as the Deep Security Agents, or on a separate Cloud Service.

### Install the Deep Security Manager for Windows

1. Copy the Deep Security Manager installer package to the target machine. Start the Deep Security Manager installer by doubleclicking the install package.

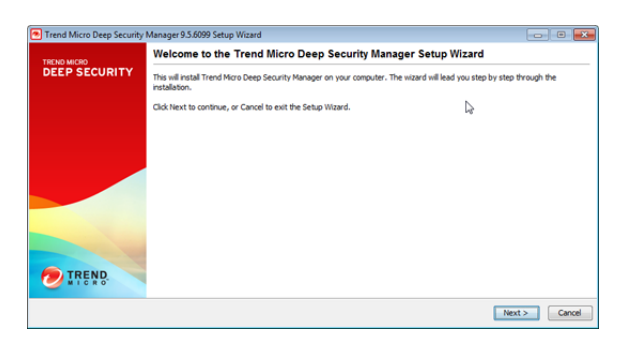

2. **License Agreement:** If you agree to the terms of the license agreement, select **I accept the terms of the Trend Micro license agreement**.

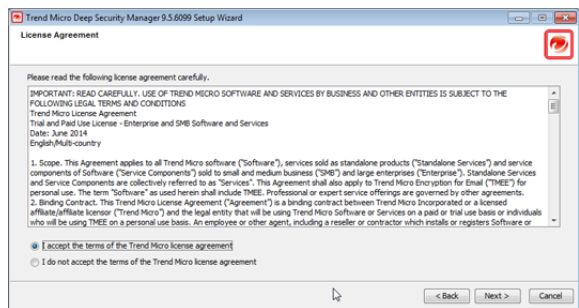

- 3. **Installation Path:** Select the folder where Deep Security Manager will be installed and click **Next**.
- 4. **Database:** Select the database you installed previously.

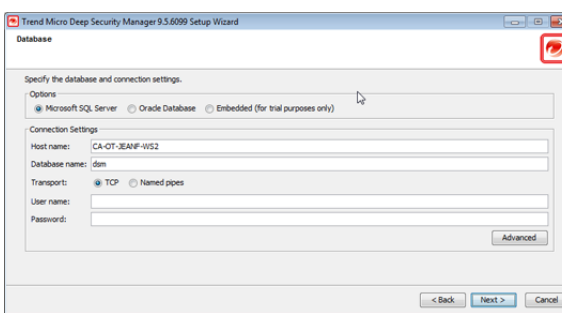

If your database is SQL Server, click **Advanced** to specify a **Named Instance**, a **Domain**, or the use of **Default Collation**. Collation determines how strings are sorted and compared. The default is "unselected", which means that Deep Security will use Latin1\_General\_CS\_AS for collation on text-type columns. If you select **Use Default Collation**, Deep Security will use the collation method specified by your SQL Server database. For additional information on collation, refer to your SQL Server documentation.

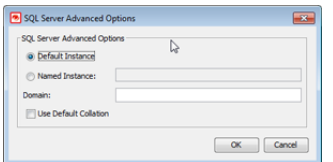

5. **Product Activation:** Enter your Activation Code(s). Enter the code for All Protection Modules or the codes for the individual modules for which you have purchased a license. You can proceed without entering any codes, but none of the Protection Modules will be available for use. (You can enter your first or additional codes after installation of the Deep Security Manager by going to **Administration > Licenses**.)

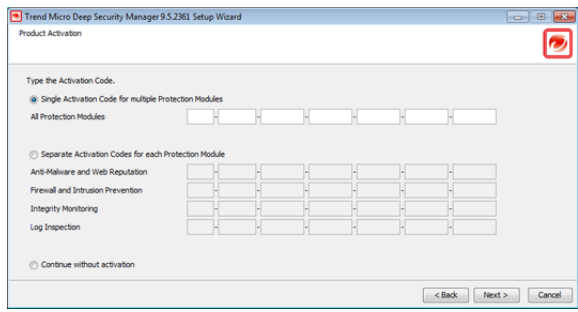

6. **Address and Ports:** Enter the hostname, URL, or IP address of this computer. The Manager Address must be either a resolvable hostname, a fully qualified domain name, or an IP address. If DNS is not available in your environment, or if some computers are unable to use DNS, a fixed IP address should be used instead of a hostname. Optionally, change the default communication ports: The "Manager Port" is the port on which the Manager's browser-based UI is accessible through HTTPS. The "Heartbeat Port" is the port on which the Manager listens for communication from the Agents/Appliances.

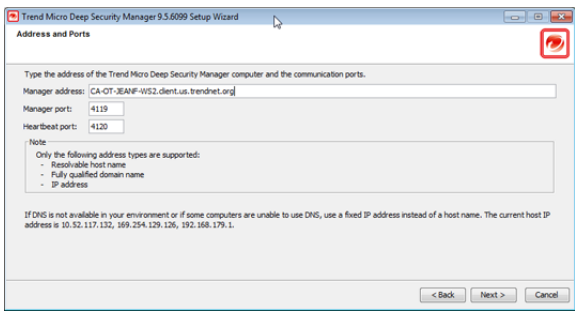

7. **Administrator Account:** Enter a username and password for the Master Administrator account. Selecting the Enforce strong passwords (recommended) requires this and future administrator passwords to include upper and lower-case letters, nonalphanumeric characters, and numbers, and to require a minimum number of characters.

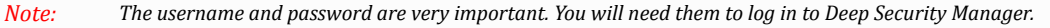

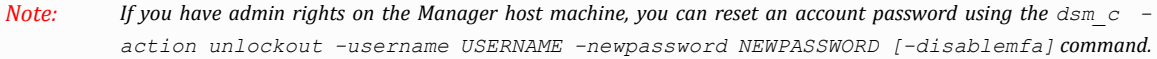

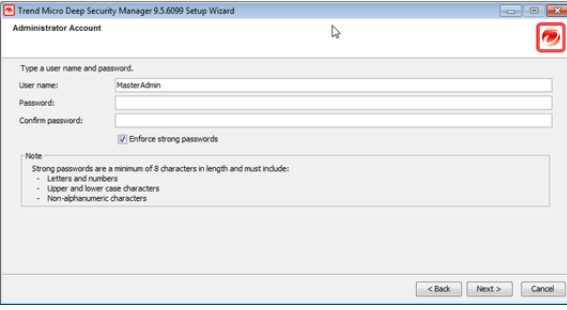

8. **Configure Security Updates:** Selecting the **Create Scheduled Task to regularly check for Security Updates** option will create a Scheduled Task to automatically retrieve the latest Security Updates from Trend Micro and distribute them to your Agents and Appliances. (You can configure Updates later using the Deep Security Manager.) If the Deep Security Manager will need to to use a proxy to to connect to the Trend Micro Update servers over the Internet, select **Use Proxy Server when connecting to Trend Micro to check for Security Updates** and enter your proxy information.

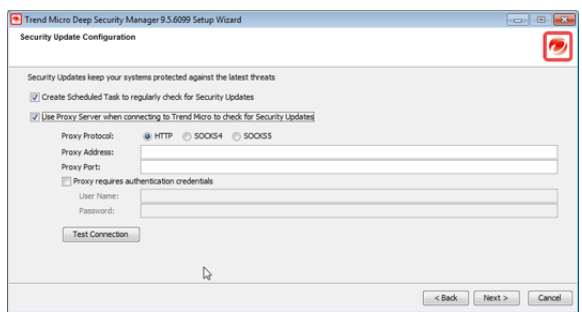

9. **Configure Software Updates:** The options for software updates are the same as those for security updates in the previous step.

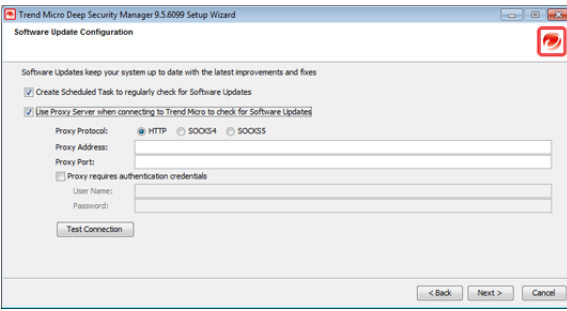

10. **Co-Located Relay-enabled Agent:** If an Agent install package is available either in the local folder or from the Trend Micro Download Center, you will be given the option to install a co-located Relay-enabled Agent. Any Deep Security installation requires at least one Relay to download and distribute Security and Software Updates. If you don't install a Relay-enabled Agent now, you will need to do so at a later time.

*Note: Installing a co-located Relay-enabled Agent is strongly recommended.*

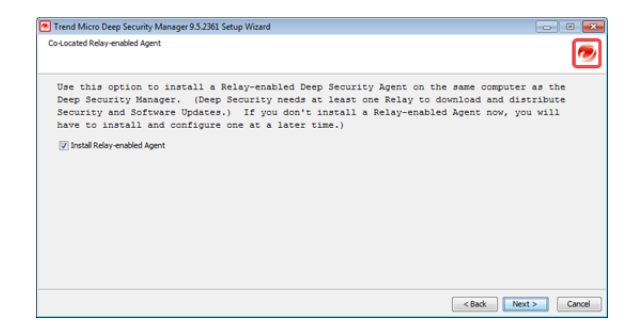

11. **Smart Protection Network:** Select whether you want to enable Trend Micro Smart Feedback (recommended). (You can enable or configure Smart Feedback later using the Deep Security Manager). Optionally enter your industry by selecting from the drop-down list.

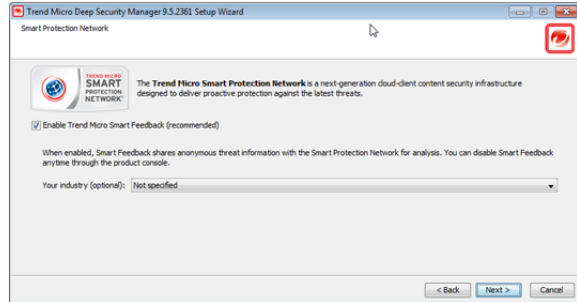

12. **Installation Information:** Verify the information you entered and click **Install** to continue.

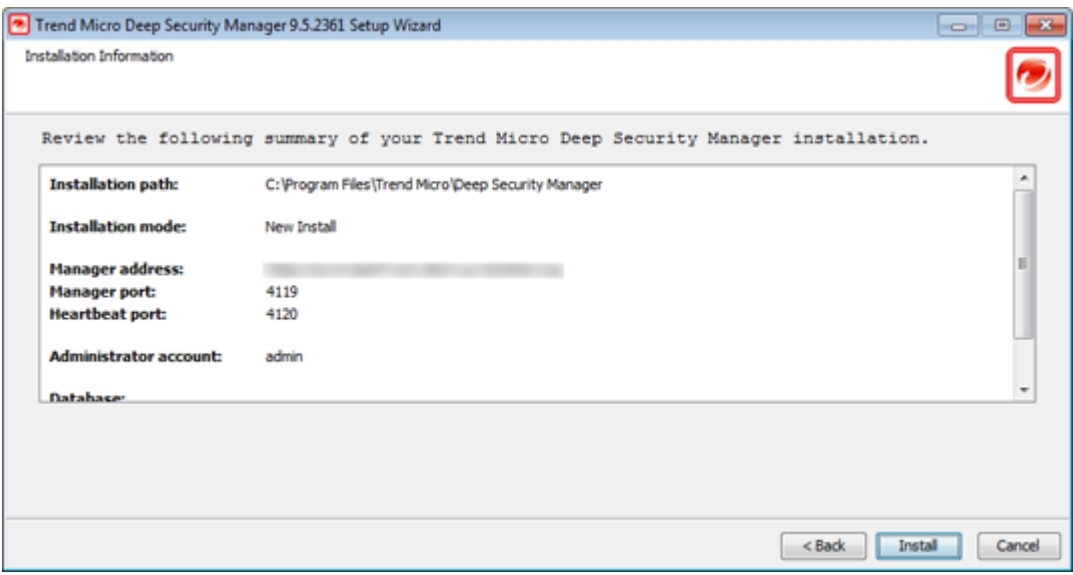

13. Select **Launch the Deep Security Manager console** to open web a browser to the Deep Security Manager URL when setup is complete. Click **Finish** to close the Setup wizard.

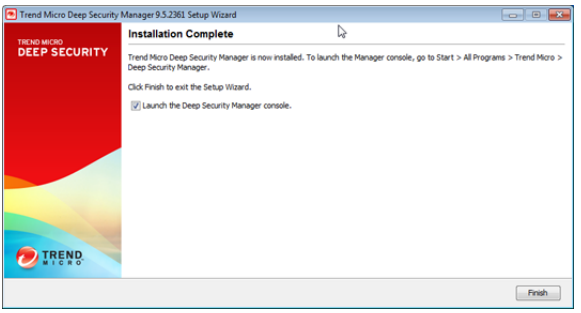

The Deep Security Manager service will start when setup is complete. The installer places a shortcut to Deep Security Manager in the program menu. You should take note of this URL if you want to access the Manager from a remote location.

### Installing the Deep Security Manager for Linux

The sequence of steps for installing Deep Security Manager on a Linux OS with X Window System are the same as those described for Windows (above). For information on performing a silent Linux installation, see *[Silent Install of Deep Security Manager](#page-44-0) (page 45)*.

If you are installing Deep Security Manager on Linux with iptables enabled, you will need to configure the iptables to allow traffic *on TCP ports 4119 and 4120. Note:*

### Starting Deep Security Manager

The Deep Security Manager service starts automatically after installation. The service can be started, restarted and stopped from the Microsoft Services Management Console. The service name is "Trend Micro Deep Security Manager".

To run the Web-based management console, go to the **Trend Micro** program group in the Start menu (MS Windows) or K-Menu (X Windows) and click **Deep Security Manager**.

To run the Web-based management console from a remote computer you will have to make note of the URL:

#### **https://[hostname]:[port]/**

where **[hostname]** is the hostname of the server on which you have installed Deep Security Manager and **[port]** is the "Manager Port" you specified in step 8 of the installation (4119 by default).

Users accessing the Web-based management console will be required to sign in with their User Account credentials. (The credentials created during the installation can be used to log in and create other User accounts.)

The Deep Security Manager creates a 10-year self-signed certificate for the connections with Agents/Appliances, Relays, and Users' web browsers. However, for added security, this certificate can be replaced with a certificate from a trusted certificate authority (CA). (Such certificates are maintained after a Deep Security Manager upgrade.) For information on using a certificate from a CA, *see [Creating an SSL Authentication Certificate](#page-66-0) (page 67). Note:*

### <span id="page-28-0"></span>Add a Microsoft Azure VM to Deep Security Manager

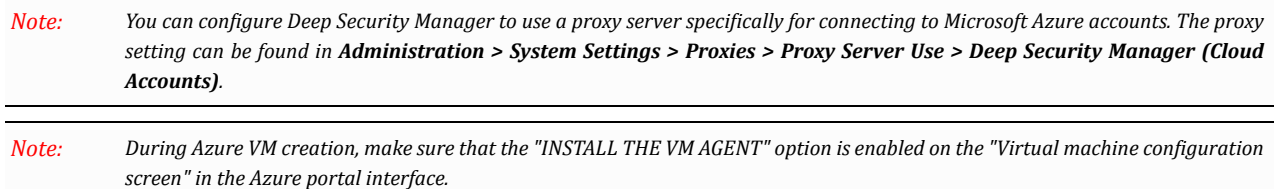

### Enable Agent-Initiated Activation

#### **To enable Agent-initiated activation:**

- 1. In the Deep Security Manager console, go to **Administration** > **System Settings** > **Agents**.
- 2. Ensure that **Allow Agent-Initiated Activation** is selected.
- 3. Click **Save**.

### Configure Communication Direction

There are three options for communication between the Deep Security Manager and Agents: Bidirectional, Manager-initiated, and Agentinitiated. If you are adding Microsoft Azure resources to Deep Security Manager, you must use **Agent-initiated** communication if the Deep Security Manager and the Agent are on different cloud services.

This setting can be configured at multiple levels: on all computers to which a Policy has been assigned by configuring it on the Base Policy (the parent Policy of all Policies), by setting it it on a Policy further down the Policy tree along the branch that leads to your computer, or on an individual computer.

#### **To configure Communication Direction in a Policy:**

- 1. In Deep Security Manager, open the Policy Editor (the **Details** window) of the Policy whose communications settings you want to configure.
- 2. Go to **Settings > Computer > Communication Direction.**
- 3. In the **Direction of Deep Security Manager to Agent/Appliance communication** drop-down list, select "Agent/Appliance Initiated" if the Manager and Agent are on separate Azure Cloud Services. Select "Bidirectional" if they are on the same Cloud Service.
- 4. Click **Save** to apply the changes.

#### **To configure Communication Direction on a specific computer:**

- 1. In Deep Security Manager, open the Computer Editor(the **Details** window) of the computer whose communications settings you want to configure.
- 2. Go to **Settings > Computer > Communication Direction.**
- 3. In the **Direction of Deep Security Manager to Agent/Appliance communication** drop-down list, select "Agent/Appliance Initiated" if the Manager and Agent are on separate Azure Cloud Services. Select "Bidirectional" if they are on the same Cloud Service.
- 4. Click **Save** to apply the changes.

### Generate a Certificate and Key Pair

Before adding a Microsoft Azure resource to Deep Security Manager, you will need to generate a certificate and key pair. After generating the required files, you will import the certificate (.cer file) into Azure Web Services Console. You will upload the key pair (.pem file) to Deep Security Manager when you add your Microsoft Azure resources.

You can use a wizard included in Deep Security Manager to create a new certificate and key pair. Alternatively, you can use openSSL to create a new key pair or to convert an existing key pair.

**To use the wizard to create a certificate and key pair:**

- 1. In the Deep Security Manager, go to **Administration** > **System Settings** > **Security**.
- 2. Under **Key Pair Generation**, click **Generate Key Pair**.
- 3. Enter a password in the **Key Pair Password** and **Confirm Password** boxes.
- 4. Click **Create Key Pair**.
- 5. Save the .pem file locally.
- 6. Click **Export Certificate**.
- 7. Save the .cer file locally.
- 8. Click **Close**.

#### **To use openSSL 1.0.1 to create a certificate and key pair:**

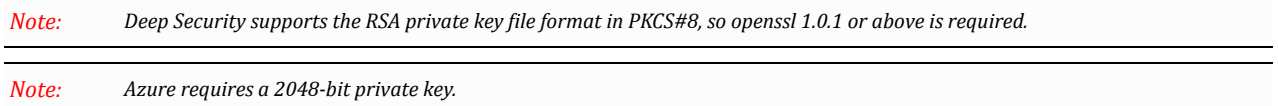

1. Run this command to create a self-signed certificate:

openssl req -x509 –newkey rsa:2048 -out MyCert.crt -keyout MyKey.key -days 365

After running the command, MyCert.crt is the certificate (with public key) and MyKey.key is the private key. Rename the public key to MyCert.cer.

2. The .pem file must contain the certificate and private key (not encrypted). You can use this openSSL command to convert a separate key and certificate into a key pair in PKCS#12 format:

openssl pkcs12 -export -in MyCert.crt -inkey MyKey.key -out MyKeyPair.p12

3. Use this openSSL command to convert the PKCS#12 format file to PEM:

openssl pkcs12 -in MyKeyPair.p12 -out MyKeyPair.pem -nodes

#### **To use openSSL 1.0.1 to convert an existing key pair:**

1. Run this command to create a self-signed certificate:

openssl pkcs12 -export -in MyCert.crt -inkey MyKey.key -out MyKeyPair.p12

2. Use this openSSL command to convert the PKCS#12 format file to PEM:

#openssl pkcs12 -in MyKeyPair.p12 -out MyKeyPair.pem -nodes

### Create a Microsoft Azure Account for use with Deep Security

Create a Microsoft Azure Subscription ID and user account, if you do not already have one and then create a Microsoft Azure account specifically for use by Deep Security Manager.

#### **To create a Microsoft Azure account for access by a Deep Security Manager:**

- 1. Log in to the Azure Web Services Console.
- 2. In the left navigation pane, click **Settings**.
- 3. Click your **Subscription ID**.
- 4. Click **Management Certificates**.
- 5. At the bottom on the page, click **Upload** and select the .cer file that you generated using the "Generating a Certificate and Key Pair" procedure.

### Import Microsoft Azure Virtual Machines into Deep Security Manager

#### **To import a Microsoft Azure virtual machine:**

- 1. In the Deep Security Manager, go to the **Computers** section, right-click **Computers** in the navigation panel and select **Add Cloud Account...** to display the **Add Cloud Account** wizard.
- 2. Select **Azure** as the Cloud Provider Type.
- 3. Enter a **Name** and **Description** of the virtual machine you are adding. (These are only used for display purposes in the Deep Security Manager.)
- 4. Enter the **Subscription ID** and then click **Browse** to select the key pair (.pem file) that you generated using the "Generating a Certificate and Key Pair" procedure.

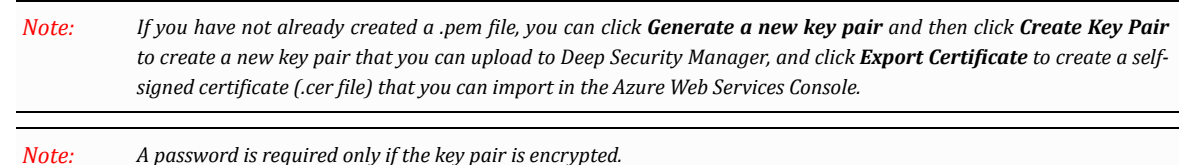

- 5. Click **Next**.
- 6. Deep Security Manager will verify the connection to the cloud resources and display a summary of the import action. Click **Finish**.

The Azure resources now appear in the Deep Security Manager under their own branch under **Computers** in the navigation panel.

### Configure Synchronization

By default, Deep Security Manager synchronizes with Microsoft Azure every 10 minutes to update its list of Microsoft Azure virtual machines.

#### **To enable or disable regular synchronization:**

- 1. In Deep Security Manager, right-click on the Azure account in the navigation panel and open the **Properties** window.
- 2. To disable automatic synchronization, clear the **Enable regular synchronization with Cloud Account** checkbox.
- 3. To perform a synchronization, click **Synchronize Now**.

You can set up a custom synchronization schedule by automating this procedure as a **Scheduled Task** in the **Administration** section.)

### Create an Event-Based Task

Event-based tasks let you monitor protected computers for specific events and to perform tasks based on certain conditions.

For example, you can create an event-based task that activates a virtual machine when it is created, based on the cloud account name. Or, when agent-initiated activation occurs, Deep Security Manager can assign a policy if the cloud instance is create from a certain template (or Cloud Instance Image ID).

For details, see **Event-Based Tasks** in the Deep Security Manager Help or in the Deep Security Manager console Guide.

### <span id="page-32-0"></span>Installing Deep Security Agents on your Azure VMs

After adding a Microsoft Azure virtual machine (VM) to Deep Security Manager, you must install and activate an Agent and assign a Policy to the VM. Deep Security Agents can be installed on machine instances running in the Microsoft Azure cloud through the VM Extension option on the Azure portal. Alternatively, Deep Security Agent deployment scripts can be created with the Deep Security Deployment Script Generator to install Deep Security Agents in a Microsoft Azure environment. (See **Deployment Scripts** in the online help.)

During Azure VM creation, make sure that the "INSTALL THE VM AGENT" option is enabled on the "Virtual machine configuration *screen" in the Azure portal interface. Note:*

### Importing Agent Software

A Deep Security Agent is initially installed with core functionality only. It is only when a Protection Module is enabled on an Agent that the plug-ins required for that module are downloaded and installed. *For this reason, Agent software packages must be imported into Deep Security Manager before you install the Agent on a computer.*

#### **To import Agent software packages to Deep Security:**

- 1. In Deep Security Manager, go to **Administration > Updates > Software > Download Center**. The **Download Center** page displays the latest versions all Agent software available from Trend Micro.
- 2. Select your Agent software package from the list and click **Import** in the menu bar. Deep Security will begin to download the software from the Trend Micro Download Center to the Deep Security Manager.

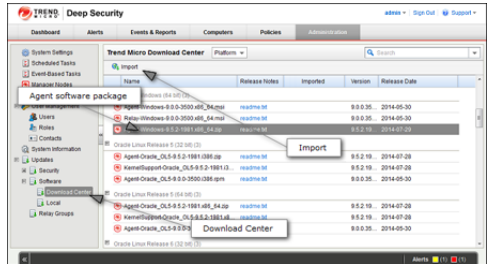

3. When the software has finished downloading, a green check mark will appear in the **Imported** column for that Agent.

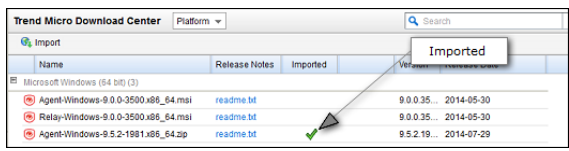

#### **To export the Agent installer:**

- 1. In Deep Security Manager, go to **Administration > Updates > Software > Local**.
- 2. Select your Agent from the list and select **Export > Export Installer...** from the menu bar.

If you have older versions of the Agent for the same platform, the latest version of the software will have a green check *mark in the Is Latest column. Note:*

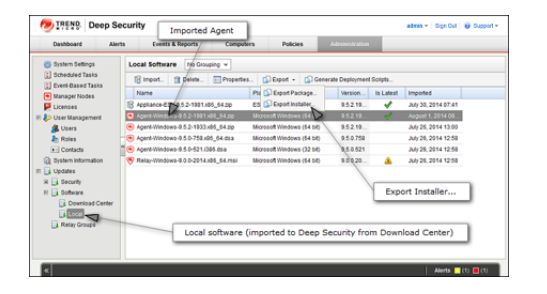

#### 3. Save the Agent installer to a local folder.

Only use the exported Agent installer (the .msi or the .rpm file) on its own to install the Deep Security Agent. If you extract the full Agent zip package and then run the Agent installer from the same folder that holds the other zipped Agent components, all the Security Modules will be installed (but not turned on). If you use the Agent installer, individual Modules will be downloaded from *Deep Security Manager and installed on an as-needed basis, minimizing the impact on the local computer. Note:*

The Deep Security Agent "zip" files are made available on the Trend Micro Download Center for users who need to manually import the Agents into their Deep Security environment because their Deep Security Manager is air-gapped and cannot connect directly to the Download Center web site. Users whose Deep Security Manager is able to connect to the Download Center are strongly encouraged to import their Agent software packages using the Deep Security Manager console. Attempting to install an Agent when the corresponding software package has not been imported to Deep Security Manager can lead to serious issues.

### Installing the Windows Agent

1. Copy the Agent installer file to the target machine and double-click the installation file to run the installer package. At the Welcome screen, click **Next** to begin the installation.

On Windows Server 2012 R2 Server Core, you must launch the installer using this command: msiexec /i Agent-*Core-Windows-9.6.x-xxxx.x86\_64.msi Note:*

*When installing the Agent on Windows 2012 Server Core, the Notifier will not be included. Note:*

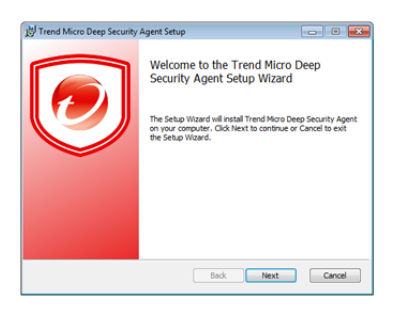

2. **End-User License Agreement:** If you agree to the terms of the license agreement, select **I accept the terms of the license agreement** and click **Next**.

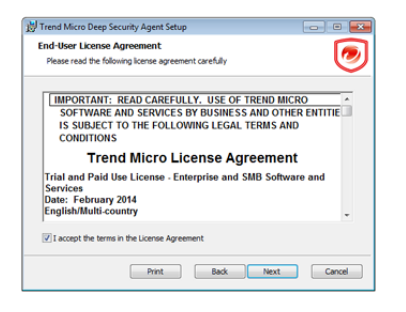

3. **Destination Folder:** Select the location where you would like Deep Security Agent to be installed and click **Next**.

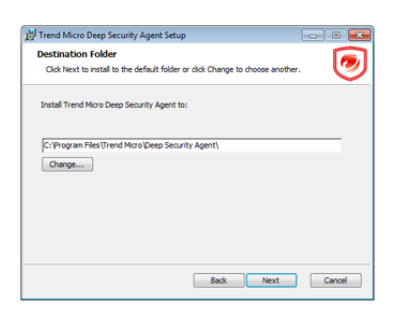

4. **Ready to install Trend Micro Deep Security Agent:** Click **Install** to proceed with the installation.

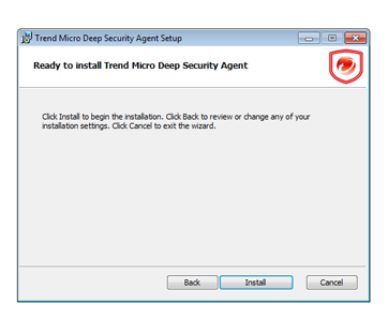

5. **Completed:** when the installation has completed successfully, click **Finish**.

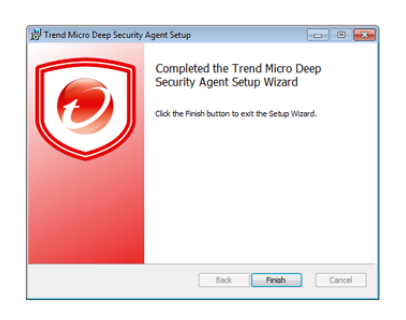

The Deep Security Agent is now installed and running on this computer, and will start every time the machine boots.

During an install, network interfaces will be suspended for a few seconds before being restored. If you are using DHCP, a new *request will be generated, potentially resulting in a new IP address for the restored connection. Note:*

### Installing the Red Hat, SUSE, Oracle Linux, or Cloud Linux Agent

*You must be logged on as "root" to install the Agent. Alternatively, you can use "sudo". Note:*

- 1. Copy the installation file to the target machine.
- 2. Use "rpm -i" to install the ds\_agent package:

```
# rpm -i <package name>
Preparing... ########################################## [100%]
1:ds_agent ########################################## [100%]
Loading ds filter im module version ELx.x [ OK ]
Starting ds_agent: [ OK ]
```
(Use "rpm -U" to upgrade from a previous install. This approach will preserve your profile settings)

3. The Deep Security Agent will start automatically upon installation.

### Installing the Ubuntu or Debian Agent

Follow the instructions under "Importing Agent Software" (above) to import the appropriate Ubuntu or Debian Agent software package from the Download Center to Deep Security Manager and then export the installer (.deb file).

To install on Ubuntu or Debian, copy the installer file (.deb) to the target machine and use the following command:

sudo dpkg -i <installer file>

### Starting, stopping and resetting the Agent on Linux:

#### Command-line options:

To start the Agent: /etc/init.d/ds\_agent start To stop the Agent: /etc/init.d/ds\_agent stop To reset the Agent: /etc/init.d/ds\_agent reset To restart the Agent: /etc/init.d/ds\_agent restart

### Using Deployment Scripts to Install Agents

Adding a computer to your list of protected resources in Deep Security and implementing protection is a multi-step process. Most of these steps can be performed locally from the command line on the computer and can therefore be scripted. The Deep Security Manager's Deployment Script generator can be accessed from the Manager's Support menu.

#### **To generate a deployment script:**
- 1. Start the Deployment Script generator by clicking **Deployment Scripts...** from the Deep Security Manager's Support menu (at the top right of the Deep Security Manager window).
- 2. Select the platform to which you are deploying the software.
	- Platforms listed in the drop-down menu will correspond to the software that you have imported into the Deep Security *Manager. Note:*
- 3. Select **Activate Agent automatically after installation**.
- 4. Select the Policy you wish to implement on the computer (optional)
- 5. Select the computer Group (optional)
- 6. Select the Relay Group

As you make the above selections, the Deployment Script Generator will generate a script which you can import into your deployment tool of choice.

The Deployment Script Generator can also be started from the menu bar on the Administration > Updates > Software > Local *page. Note:*

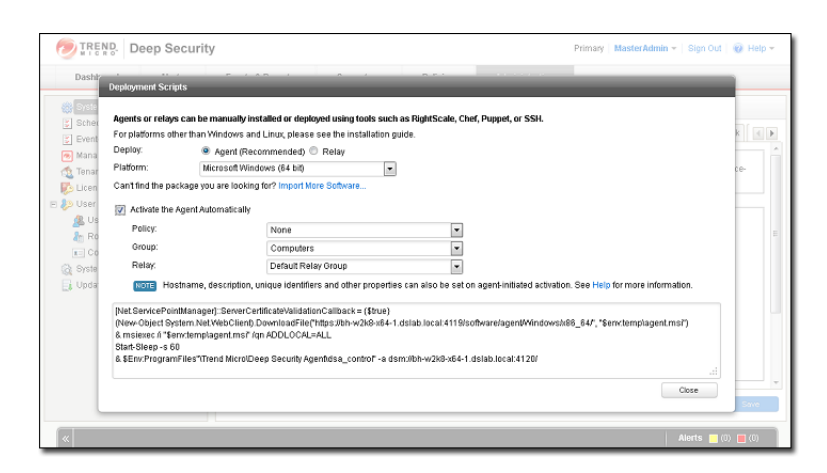

The deployment scripts generated by Deep Security Manager for Windows Agents must be run in Windows Powershell version 2.0 *or later. You must run Powershell as an Administrator and you may have to run the following command to be able to run scripts: Set-ExcecutionPolicy RemoteSigned* On windows machines, the deployment script will use the same proxy settings as the local operating system. If the local operating *Note: Note:*

system is configured to use a proxy and the Deep Security Manager is accessible only through a direct connection, the deployment *script will fail.*

### Enabling Relay Functionality

Any activated 64-bit Windows or Linux Agent can be configured to act as a Relay, downloading and distributing Security and Software Updates.

*Once enabled on an Agent, Relay functionality cannot be disabled. Note:*

#### **To enable Relay functionality:**

- 1. In the Deep Security Manager, go to the **Computers** page, double-click the computer with the newly-activated Agent to display its **Details** editor window.
- 2. In the computer editor, go to the**Overview > Actions > Software** area and click **Enable Relay**. Click **Close** close the editor window.

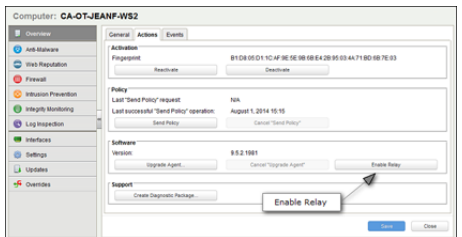

3. In the Deep Security Manager on the Computers page, the computer's icon will change from ordinary computer ( $\Box$ ) to computer with Relay-enabled Agent (**N**). Click the **Preview** icon to display the Preview Pane where you can see the number of Update components the Relay Module is ready to distribute.

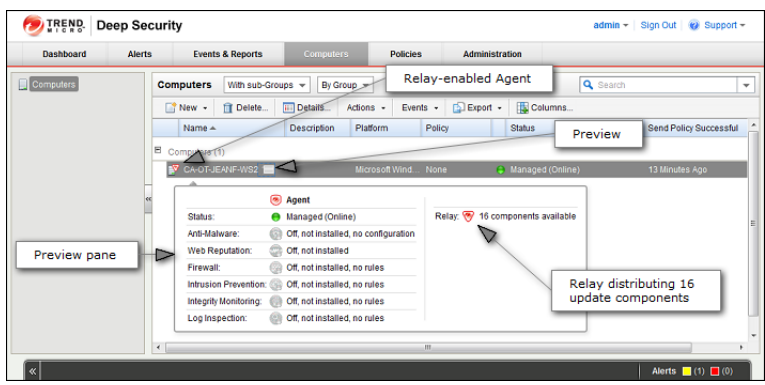

### Considerations for Windows 2012 Server Core

There are a few things you should keep in mind when running a Deep Security Agent with Windows 2012 Server Core:

- Deep Security does not support switching the Windows 2012 server mode between Server Core and Full (GUI) modes after the Deep Security Agent is installed.
- If you are using Server Core mode in a Hyper-V environment, you will need to use Hyper-V Manager to remotely manage the Server Core computer from another computer. When the Server Core computer has the Deep Security Agent installed and Firewall enabled, the Firewall will block the remote management connection. To manage the Server Core computer remotely, turn off the Firewall module.
- Hyper-V provides a migration function used to move a guest VM from one Hyper-V server to another. The Deep Security Firewall module will block the connection between Hyper-V servers, so you will need to turn off the Firewall module to use the migration function.

# Upgrading

### Upgrade to Deep Security Manager 9.6 SP1

Deep Security 9.6 included improvements to scalability and efficiency. Because of these changes, the upgrade from pre-9.6 versions to 9.6 SP1 can potentially take quite a long time (up to several hours depending on the size of your database). As usual, backup your database before upgrading and consider performing the upgrade during off-hours. To back up your 9.5 SP1 Deep Security data, see "Database Backup and Recovery" in the your Deep Security 9.5 SP1 online help or Administrator's Guide. Your Deep *Security Agents and Appliances will continue to provide protection during the upgrade process. Note:*

#### **To upgrade to Deep Security Manager 9.6 SP1:**

- 1. Download the Deep Security Manager 9.6 SP1 install package from the Trend Micro Download Center web site [\(http://downloadcenter.trendmicro.com/\)](http://downloadcenter.trendmicro.com/) to a local directory.
- 2. Run the installer package as described in "Installing Deep Security Manager" earlier in this document, but choose **Upgrade the existing installation** instead of **Change the existing installation** when given the option.

When the Deep Security Manager installer detects an older version of Deep Security Manager on your system, it will give you the option to "upgrade the existing installation", or to "change the existing installation". Upgrading the installation will upgrade the Deep Security Manager to the latest version but will not overwrite your policies, IPS Rules, Firewall Rules, Application Types, etc. or change any of the security settings that were applied to the computers on your network. Changing the existing installation will erase all data associated with the previous installation and then install the new rules, policies, etc.

Do not delete any vCenters from the Deep Security Manager if you wish to continue providing the same protection as you did with *version 9.5 SP1. Note:*

### Upgrade to a version 9.6 SP1 Relay-Enabled Agent

### Import 9.6 SP1 versions of your Deep Security software

#### **To download 9.6 SP1 versions of your Deep Security software:**

- 1. In Deep Security Manager, go to **Administration > Updates > Software > Download Center**. The **Download Center** page displays the latest versions all software available from Trend Micro.
- 2. To import the Deep Security Agent software, select the latest version and click **Import**. You can use this software to upgrade a Deep Security Agent or a Relay-enabled Agent.
- 3. When the software has finished downloading, a green check mark will appear in the **Imported** column for that package.

### Upgrade your Relay-enabled Agent

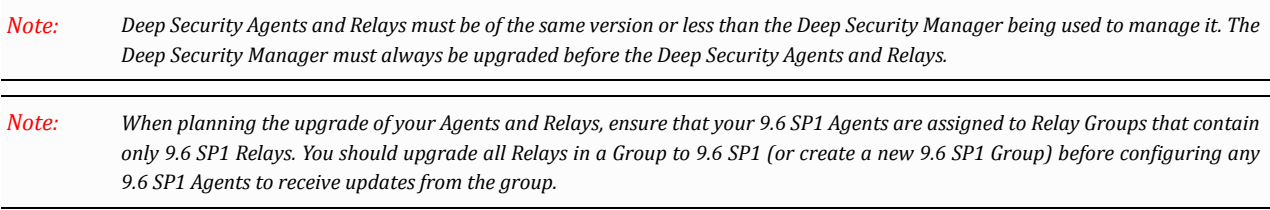

#### **To upgrade your Relay-enabled Agent to version 9.6 SP1**:

- 1. In the Deep Security Manager, go to the **Computers** page.
- 2. Find the computer on which you want to upgrade the Relay-enabled Agent.
- 3. Right-click the Deep Security Relay and click **Actions > Upgrade Agent Software.**
- 4. Follow the onscreen prompts.

You can manually upgrade the Relays locally on a computer. To do this, follow the instructions in "Installing the Deep Security *Agent", located earlier in this guide. Note:*

# Appendices

# Deep Security Manager Memory Usage

### Configuring the Installer's Maximum Memory Usage

The installer is configured to use 1GB of contiguous memory by default. If the installer fails to run you can try configuring the installer to use less memory.

#### **To configure the amount of RAM available to the installer:**

- 1. Go to the directory where the installer is located.
- 2. Create a new text file called "Manager-Windows-9.6.xxxx.x64.vmoptions" or "Manager-Linux-9.6.xxxx.x64.vmoptions", depending on your installation platform (where "xxxx" is the build number of the installer).
- 3. Edit the file by adding the line: "-Xmx800m" (in this example, 800MB of memory will be made available to the installer.)
- 4. Save the file and launch the installer.

### Configuring the Deep Security Manager's Maximum Memory Usage

The Deep Security Manager default setting for heap memory usage is 4GB. It is possible to change this setting.

#### **To configure the amount of RAM available to the Deep Security Manager:**

- 1. Go to the Deep Security Manager install directory (the same directory as Deep Security Manager executable).
- 2. Create a new file. Depending on the platform, give it the following name:
	- **Windows:** "Deep Security Manager.vmoptions".
	- **Linux:** "dsm\_s.vmoptions".
- 3. Edit the file by adding the line: " **-Xmx10g** " (in this example, "10g" will make 10GB memory available to the Deep Security Manager.)
- 4. Save the file and restart the Deep Security Manager.
- 5. You can verify the new setting by going to **Administration > System Information** and in the System Details area, expand **Manager Node > Memory**. The Maximum Memory value should now indicate the new configuration setting.

# Deep Security Manager Performance Features

### Performance Profiles

Deep Security Manager uses an optimized concurrent job scheduler that considers the impacts of each job on CPU, Database and Agent/ Appliances. By default, new installations use the "Aggressive" performance profile which is optimized for a dedicated Manager. If the Deep Security Manager is installed on a system with other resource-intensive software it may be preferable to use the "Standard" performance profile. The performance profile can be changed by navigating to **Administration > Manager Nodes**. From this screen select a Manager node and open the **Properties** window. From here the Performance Profile can be changed via the drop-down menu.

The Performance Profile also controls the number of Agent/Appliance-initiated connections that the Manager will accept. The default of each of the performance profiles effectively balances the amount of accepted, delayed and rejected heartbeats.

### Low Disk Space Alerts

### Low Disk Space on the Database Host

If the Deep Security Manager receives a "disk full" error message from the database, it will start to write events to its own hard drive and will send an email message to all Users informing them of the situation. This behavior is not configurable.

If you are running multiple Manager nodes, the Events will be written to whichever node is handling the Event. (For more information on running multiple nodes, see Multi-Node Manager in the Reference section of the online help or the Administrator's Guide.)

Once the disk space issue on the database has been resolved, the Manager will write the locally stored data to the database.

### Low Disk Space on the Manager Host

If the available disk space on the Manager falls below 10%, the Manager generates a Low Disk Space Alert. This Alert is part of the normal Alert system and is configurable like any other. (For more information on Alerts, see **Alert Configuration** in the **Configuration and Management** section of the online help or the Administrator's Guide.)

If you are running multiple Manager nodes, the node will be identified in the Alert.

When the Manager's available disk space falls below 5MB, the Manager will send an email message to all Users and the Manager will shut down. The Manager cannot be restarted until the available disk space is greater than 5MB.

You must restart the Manager manually.

If you are running multiple nodes, only the node that has run out of disk space will shut down. The other Manager nodes will continue operating.

### Scan Caching

- Integrity Monitoring scan caching speeds up Integrity Monitoring scans by sharing Integrity Monitoring scan results
- Anti-Malware on-demand caching speeds up scans on subsequent cloned/similar VMs
- Anti-Malware Real-time caching speeds up VM boot and application access time
- Concurrent Scan feature allows further overall scan time improvement by allowing multiple VMs to be scanned concurrently

## <span id="page-44-0"></span>Silent Install of Deep Security Manager

#### **To run a silent install of the Deep Security Manager:**

- 1. In a Windows command prompt or Linux command line, go to the same directory as the install package.
- 2. If you are installing on Linux, grant execution permission to the install package.
- 3. Run the appropriate command for your platform:

#### **On Windows:**

Manager-Windows-<Version>.x64.exe [-q] [-console] [-Dinstall4j.language=<ISO code>] [-varfile <PropertiesFile>]

#### **On Linux:**

```
Manager-Linux-<Version>.x64.sh [-q] [-console] [-Dinstall4j.language=<ISO code>] [-varfile
<PropertiesFile>]
```
See the "Parameters" section, below, for details on each of the command parameters.

### **Parameters**

**-q** forces install4j to execute in unattended (silent) mode.

**-console** forces messages to appear in the console (stdout).

**-Dinstall4j.language=<ISO code>** lets you override the default installation language (English) if other languages are available. Specify a language using standard ISO language identifiers:

- Japanese: **ja**
- Simplified Chinese: **zh\_CN**

**-varfile <PropertiesFile>** , where **<PropertiesFile>** is the full path to standard Java properties file with entries for the various settings you can apply during a Deep Security Manager install. Each property is identified by its equivalent GUI screen and setting in the Windows Deep Security Manager installation. For example, the Deep Security Manager address on the "Address and Ports" screen is specified as:

AddressAndPortsScreen.ManagerAddress=

Most of the properties in this file have acceptable defaults and may be omitted.

For a complete description of available settings, see *[Deep Security Manager Settings Properties File](#page-46-0) (page 47)*.

### Sample Properties File

This is an example of the content of a typical properties file:

```
AddressAndPortsScreen.ManagerAddress=10.201.111.91
AddressAndPortsScreen.NewNode=True
UpgradeVerificationScreen.Overwrite=False
LicenseScreen.License.-1=XY-ABCD-ABCDE-ABCDE-ABCDE-ABCDE-ABCDE
DatabaseScreen.DatabaseType=Oracle
DatabaseScreen.Hostname=10.201.xxx.xxx
DatabaseScreen.Transport=TCP
DatabaseScreen.DatabaseName=XE
```
DatabaseScreen.Username=DSM DatabaseScreen.Password=xxxxxxx AddressAndPortsScreen.ManagerPort=4119 AddressAndPortsScreen.HeartbeatPort=4120 CredentialsScreen.Administrator.Username=masteradmin CredentialsScreen.Administrator.Password=xxxxxxxx CredentialsScreen.UseStrongPasswords=False SecurityUpdateScreen.UpdateComponents=True SoftwareUpdateScreen.Proxy=False SoftwareUpdateScreen.ProxyType="" SoftwareUpdateScreen.ProxyAddress="" SoftwareUpdateScreen.ProxyPort="" SoftwareUpdateScreen.ProxyAuthentication="False" SoftwareUpdateScreen.ProxyUsername="" SoftwareUpdateScreen.ProxyPassword="" SoftwareUpdateScreen.UpdateSoftware=True RelayScreen.Install=True SmartProtectionNetworkScreen.EnableFeedback=False

# <span id="page-46-0"></span>Deep Security Manager Settings Properties File

This section contains information about the contents of the properties file that can be used in a command-line installation (silent install) of the Deep Security Manager. (See *[Silent Install of Deep Security Manager](#page-44-0) (page 45)*.)

### Settings Properties File

The format of each entry in the settings properties file is:

<Screen Name>.<Property Name>=<Property Value>

The settings properties file has required and optional values.

*For optional entries, supplying an invalid value will result in the default value being used. Note:*

### Required Settings

#### LicenseScreen

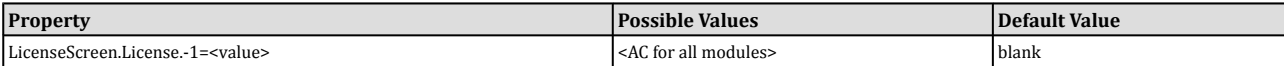

**OR**

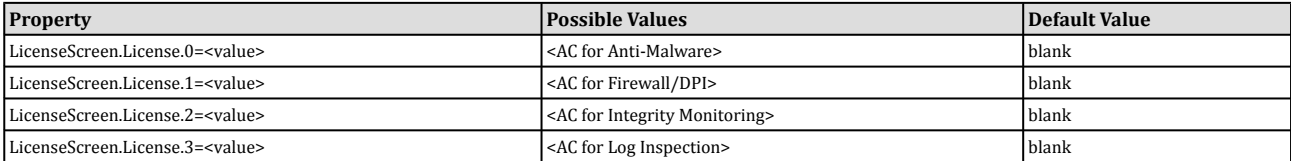

#### **CredentialsScreen**

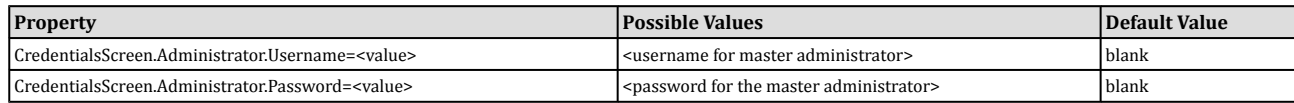

### Optional Settings

#### LanguageScreen

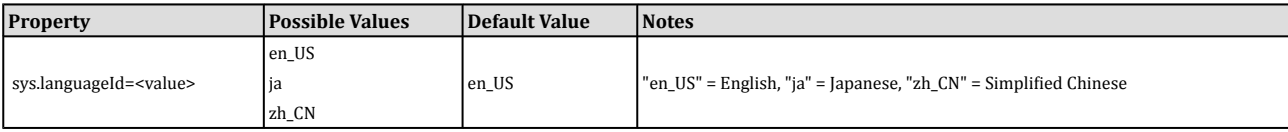

#### UpgradeVerificationScreen

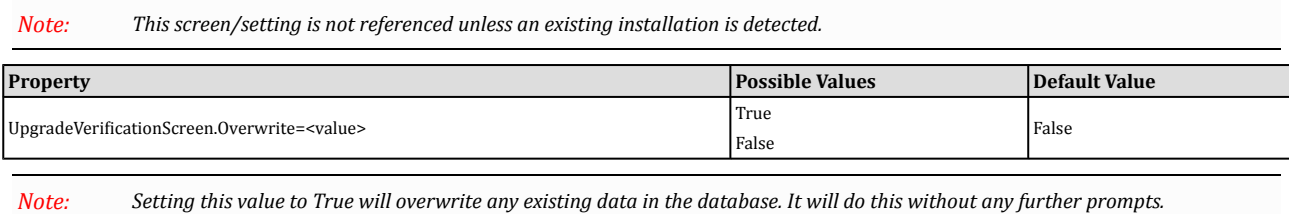

### DatabaseScreen

This screen defines the database type and optionally the parameters needed to access certain database types.

The interactive install provides an "Advanced" dialog to define the instance name and domain of a Microsoft SQL server, but *because the unattended install does not support dialogs these arguments are included in the DatabaseScreen settings below. Note:*

| <b>Property</b>                                               | <b>Possible</b>                            | <b>Default</b> | <b>Notes</b>                                                                                                    |
|---------------------------------------------------------------|--------------------------------------------|----------------|----------------------------------------------------------------------------------------------------|
|                                                               | <b>Values</b>                              | Value          |                                                                                                    |
| DatabaseScreen.DatabaseType= <value></value>                  | Embedded<br>Microsoft<br>SQL<br>Server     | Embedded None  |                                                                                                    |
|                                                               | Oracle                                     |                |                                                                                                    |
|                                                               | The name<br>or IP<br>address of<br>the     | Current        |                                                                                                    |
| DatabaseScreen.Hostname= <value></value>                      | database<br>server<br>Current<br>host name | host name      | None                                                                                                    |
| DatabaseScreen.DatabaseName= <value></value>                  | Any string                                 | dsm            | Not required for Embedded                                                                                                    |
| DatabaseScreen.Transport= <value></value>                     | Named<br>Pipes<br>TCP                      | Named<br>Pipes | Required for SQL Server only                                                                                                    |
| DatabaseScreen.Username= <value></value>                      | Any string                                 | blank          | Username used by the Manager to authenticate to the database server. Must match<br>an existing database account. Note that the Deep Security Manager database<br>permissions will correspond to this user's permissions. For example, if you choose a<br>database account with read-only privileges, the Deep Security Manager will not be<br>able to write to the database. Not required for Embedded. Mandatory for Microsoft<br>SQL Server and Oracle. |
| DatabaseScreen.Password= <value></value>                      | Any string                                 | blank          | Password used by the Manager to authenticate to the database server. Not required<br>for Embedded. Mandatory for Microsoft SQL Server and Oracle.                                                                                                    |
| DatabaseScreen.SQLServer.Instance= <value></value>            | Any string blank                           |                | Used only with Microsoft SQL Server, which supports multiple instances on a single<br>server or processor. Only one instance can be the default instance and any others are<br>named instances. If the Deep Security Manager database instance is not the default,<br>enter the name of the instance here. The value must match an existing instance or be<br>left blank to indicate the default instance.                                                |
| DatabaseScreen.SQLServer.Domain= <value></value>              | Any string                                 | blank          | Used only with Microsoft SQL Server. This is the Windows domain used when<br>authenticating to the SQL Server. The DatabaseScreen.Username and<br>DatabaseScreen.Password described above are only valid within the appropriate<br>domain.                                                                                                    |
| DatabaseScreen.SQLServer.UseDefaultCollation= <value></value> | True<br>False                              | False          | Used only with Microsoft SQL Server. Collation determines how strings are sorted<br>and compared. If the value is "False", Deep Security will use Latin1_General_CS_AS<br>for collation on text-type columns. If the value is "True", Deep Security will use the                                                                                                    |

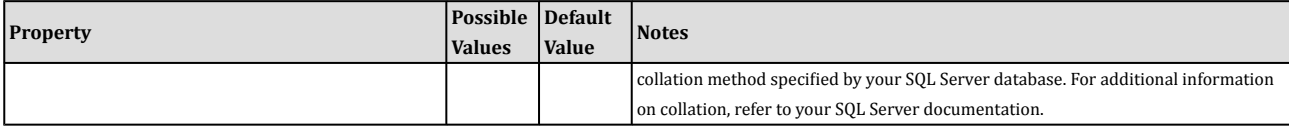

### AddressAndPortsScreen

This screen defines the hostname, URL, or IP address of this computer and defines ports for the Manager. In the interactive installer this screen also supports the addition of a new Manager to an existing database, but this option is not supported in the unattended install.

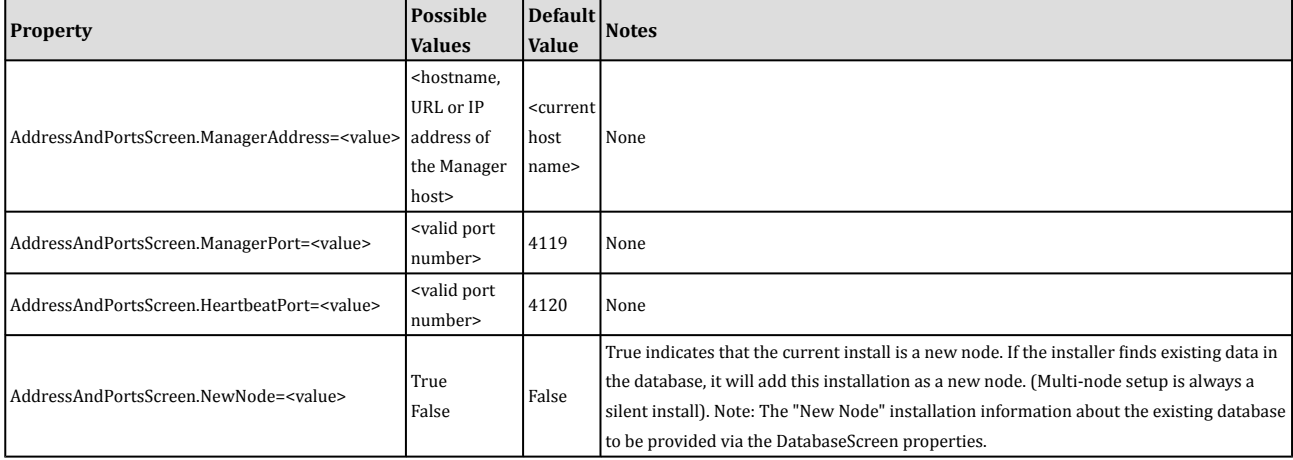

### **CredentialsScreen**

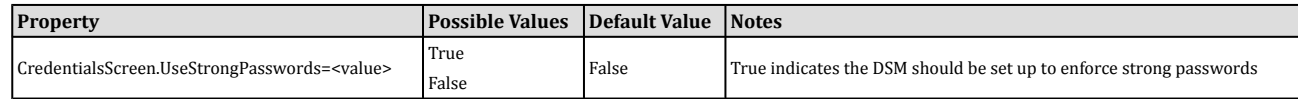

### SecurityUpdateScreen

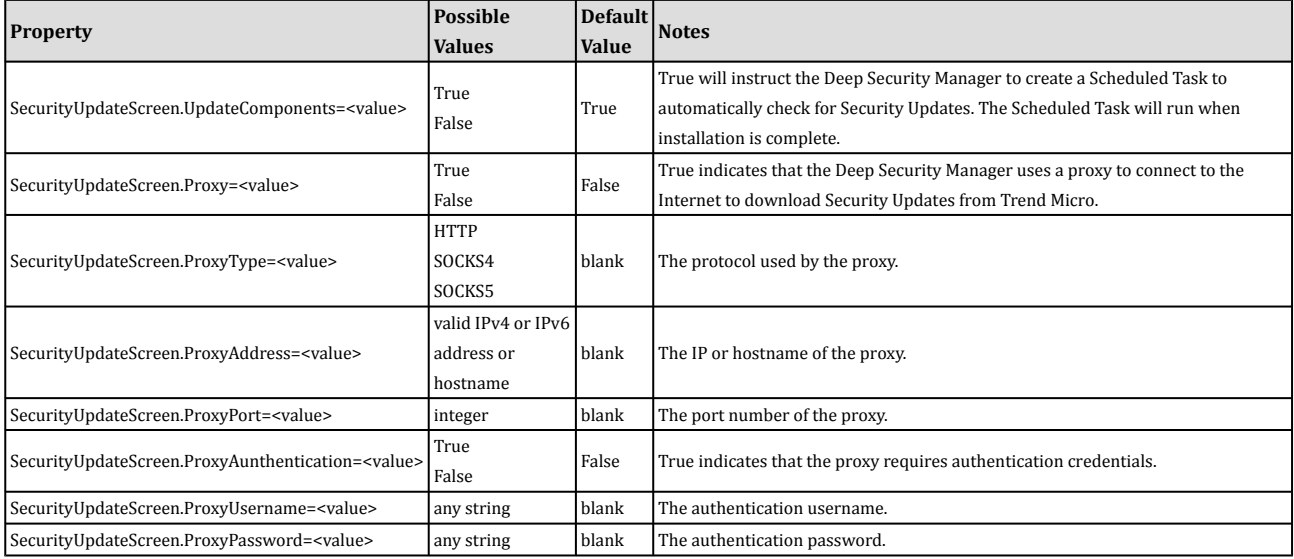

### SoftwareUpdateScreen

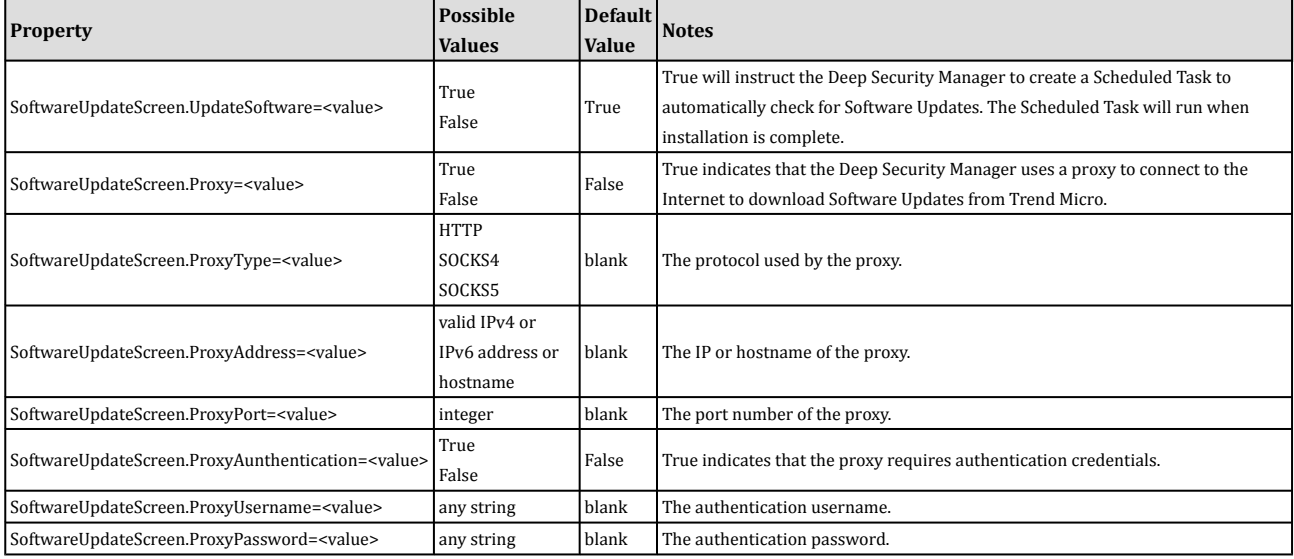

### SmartProtectionNetworkScreen

This screen defines whether you want to enable Trend Micro Smart Feedback and optionally your industry.

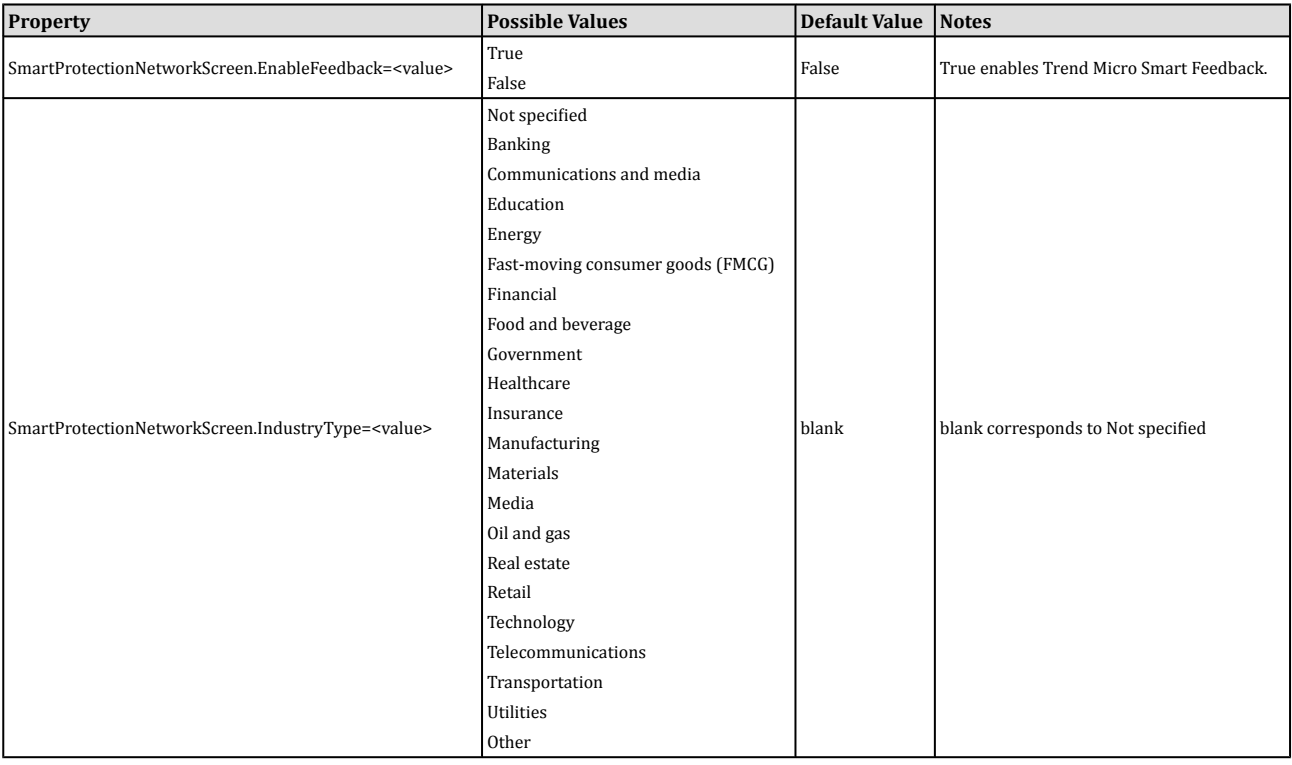

### Sample Properties Files

The following is an exampe of the content of a typical properties file:

AddressAndPortsScreen.ManagerAddress=10.201.111.91 AddressAndPortsScreen.NewNode=True UpgradeVerificationScreen.Overwrite=False LicenseScreen.License.-1=XY-ABCD-ABCDE-ABCDE-ABCDE-ABCDE-ABCDE DatabaseScreen.DatabaseType=Oracle DatabaseScreen.Hostname=10.201.xxx.xxx DatabaseScreen.Transport=TCP DatabaseScreen.DatabaseName=XE DatabaseScreen.Username=DSM DatabaseScreen.Password=xxxxxxx AddressAndPortsScreen.ManagerPort=4119 AddressAndPortsScreen.HeartbeatPort=4120 CredentialsScreen.Administrator.Username=masteradmin CredentialsScreen.Administrator.Password=xxxxxxxx CredentialsScreen.UseStrongPasswords=False SecurityUpdateScreen.UpdateComponents=True SoftwareUpdateScreen.UpdateSoftware=True RelayScreen.Install=True SmartProtectionNetworkScreen.EnableFeedback=False

#### Installation Output

The following is a sample output from a successful install, followed by an example output from a failed install (invalid license). The [Error] tag in the trace indicates a failure.

#### Successful Install

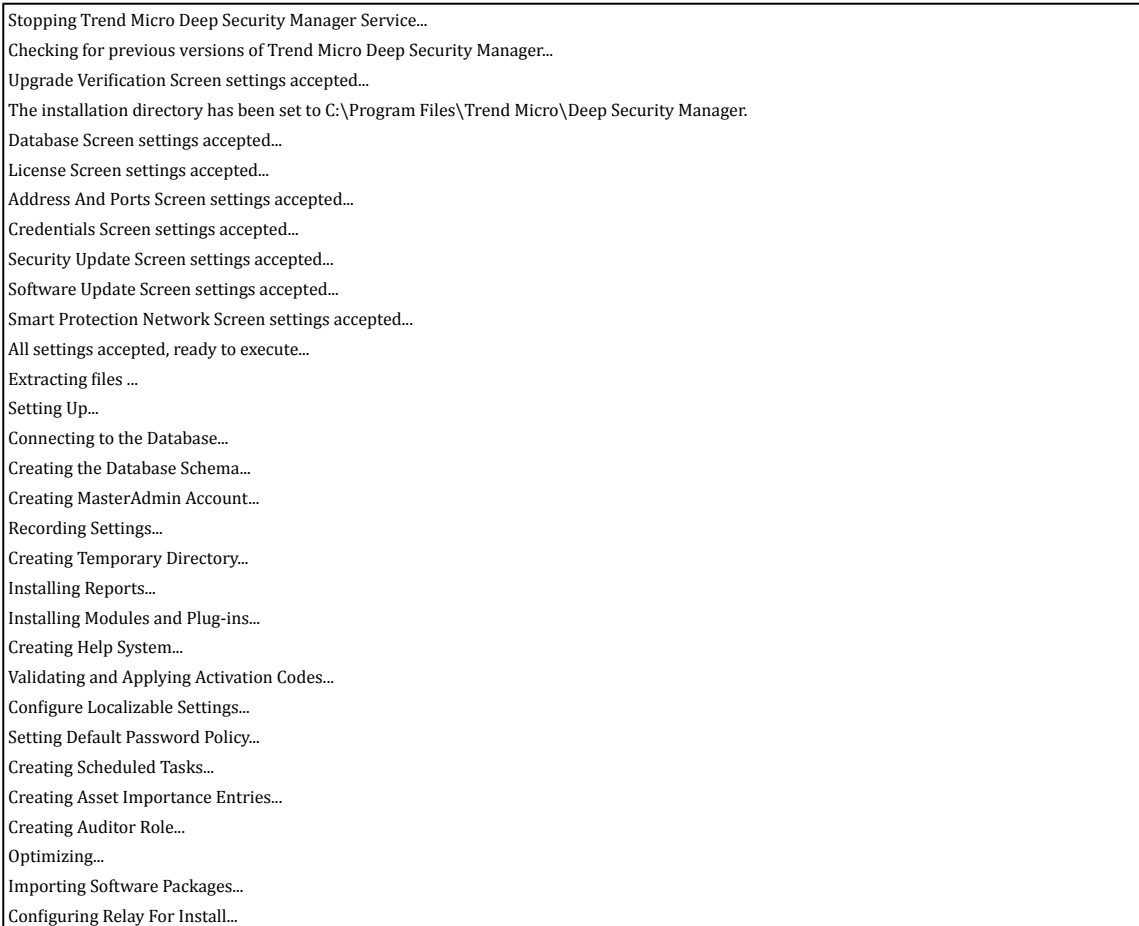

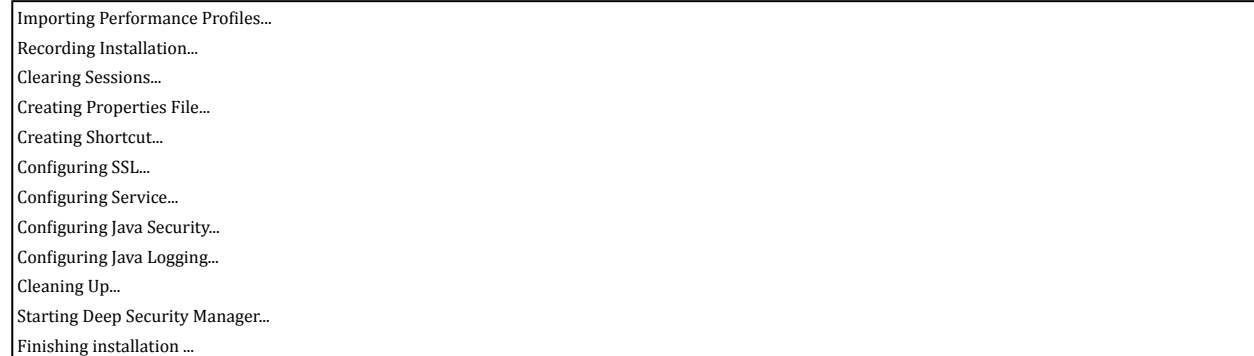

#### Failed Install

This example shows the output generated when the properties file contained an invalid license string:

Stopping Trend Micro Deep Security Manager Service...

Detecting previous versions of Trend Micro Deep Security Manager...

Upgrade Verification Screen settings accepted...

Database Screen settings accepted...

Database Options Screen settings accepted...

[ERROR] The license code you have entered is invalid.

[ERROR] License Screen settings rejected...

Rolling back changes...

# Enable Multi-Tenancy

#### **To enable Multi-Tenancy:**

- 1. In the Deep Security Manager, go to **Administration > System Settings > Advanced** and click **Enable Multi-Tenant Mode** in the **Multi-Tenant Options** area to display the **Multi-Tenant Configuration** wizard.
- 2. Enter the Activation Code and click **Next**.
- 3. Choose a license mode to implement:
	- **Inherit Licensing from Primary Tenant:** Gives all Tenants the same licenses as the Primary Tenant.
	- **Per Tenant Licensing:** In this mode, Tenants themselves enter a license when they sign in for the first time.
- 4. Click **Next** to finish enabling Multi-Tenancy in your Deep Security Manager.

### Managing Tenants

Once Multi-Tenant mode is enabled, Tenants can be managed from the **Tenants** page that now appears in the **Administration** section.

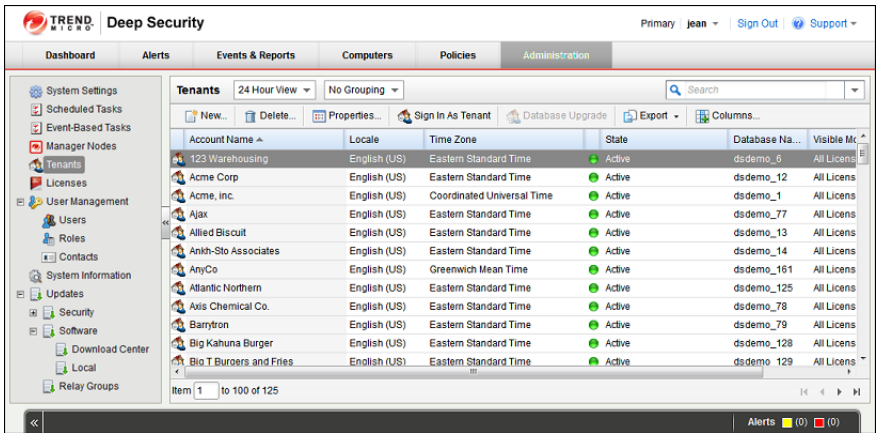

#### Creating Tenants

#### **To create a new Tenant:**

- 1. Go to the **Administration > Tenants** page and click **New** to display the **New Tenant** wizard.
- 2. Enter a Tenant Account Name. The account name can be any name except "Primary" which is reserved for the Primary Tenant.
- 3. Enter an Email Address. The email address is required in order to have a contact point per Tenant. It is also used for two of the three different user account generation methods in the next step.
- 4. Select the Locale. The Locale determines the language of the Deep Security Manager user interface for that Tenant.
- 5. Select a Time Zone. All Tenant-related Events will be shown to the Tenant Users in the time zone of the Tenant account.
- 6. If your Deep Security installation is using more than one database, you will have the option to let Deep Security automatically select a database server on which to store the new Tenant account ("Automatic -- No Preference") or you can specify a particular server.

Database servers that are no longer accepting new Tenants will not be included in the drop-down list. The options will *not appear if you only have a single database. Note:*

When you have made your selection, click **Next** to continue.

- 7. Enter a Username for the first User of the new Tenant account.
- 8. Select one of the three password options:
	- **No Email:** The Tenancy's first User's username and password are defined here and no emails are sent.
	- **Email Confirmation Link:** You set the Tenancy's first User's password. However the account is not active until the User clicks a confirmation link he will receive by email.
	- **Email Generated Password:** This allows the Tenant creator to generate a Tenant without specifying the password. This is most applicable when manually creating accounts for users where the creator does not need access
	- All three options are available via the REST API. The confirmation option provides a suitable method for developing public registration. A CAPTCHA is recommended to ensure that the Tenant creator is a human not an automated "bot". *The email confirmation ensures that the email provided belongs to the user before they can access the account. Note:*
- 9. Click **Next** to finish with the wizard and create the Tenant. (It may take from 30 seconds to four minutes to create the new Tenant database and populate it with data and sample Policies.)

### Examples of messages sent to Tenants

#### Email Confirmation Link: Account Confirmation Request

Welcome to Deep Security! To begin using your account, click the following confirmation URL. You can then access the console using your chosen password.

Account Name: AnyCo Username: admin

Click the following URL to activate your account: https://managername:4119/SignIn.screen?confirmation=1A16EC7A-D84F-D451-05F6-706095B6F646&tenantAccount=AnyCo&username=admin

#### Email Generated Password: Account and Username Notification

Welcome to Deep Security! A new account has been created for you. Your password will be generated and provided in a separate email.

Account Name: AnyCo Username: admin

You can access the Deep Security management console using the following URL: https://managername:4119/SignIn.screen?tenantAccount=AnyCo&username=admin

#### Email Generated Password: Password Notification

This is the automatically generated password for your Deep Security account. Your Account Name, Username, and a link to access the Deep Security management console will follow in a separate email.

Password: z3IgRUQ0jaFi

### Managing Tenants

The **Tenants** page (**Administration > Tenants**) displays the list of all Tenants. A Tenant can be in any of the following **States**:

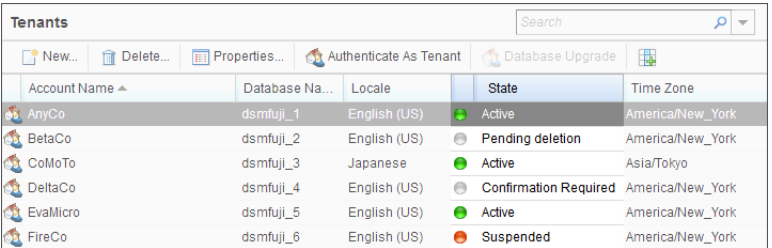

- **Created:** In the progress of being created but not yet active
- **Confirmation Required:** Created, but the activation link in the confirmation email sent to the Tenant User has not yet been clicked. (You can manually override this state.)
- **Active:** Fully online and managed
- **Suspended:** No longer accepting sign ins.
- **Pending Deletion:** Tenants can be deleted, however the process is not immediate. The Tenant can be in the pending deletion state for up to seven days before the database is removed.
- **Database Upgrade Failure:** For Tenants that failed the upgrade path. The Database Upgrade button can be used to resolve this situation

### Tenant Properties

Double-click on a Tenant to view the Tenant's **Properties** window.

#### General

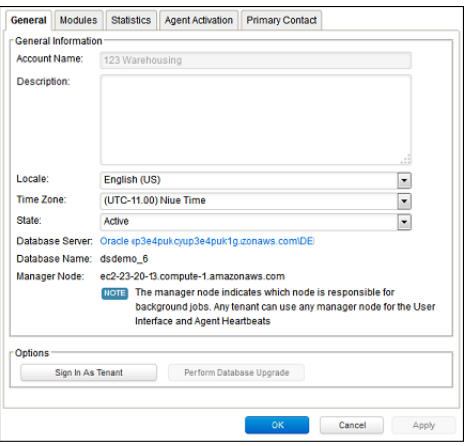

The Locale, Time zone and State of the Tenant can be altered. Be aware that changing the time zone and locale does not affect existing Tenant Users. It will only affect new Users in that Tenancy and Events and other parts of the UI that are not User-specific.

The Database Name indicates the name of the database used by this Tenancy. The server the database is running on can be accessed via the hyperlink.

#### Modules

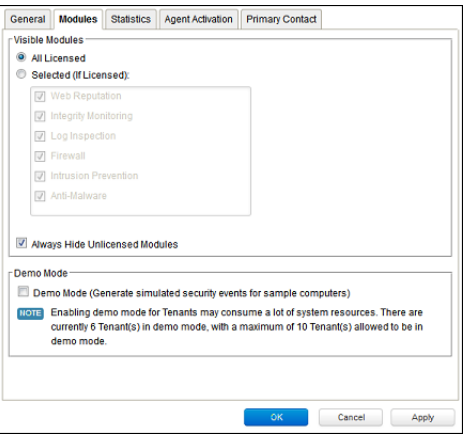

The **Modules** tab provides options for protection module visibility. By default all unlicensed modules are hidden. You can change this by deselecting **Always Hide Unlicensed Modules**. Alternatively, selected modules can be shown on a per-Tenant basis.

If you select **Inherit License from Primary Tenant**, all features that you as the Primary Tenant are licensed for will be visible to all Tenants. The selected visibility can be used to tune which modules are visible for which Tenants.

If using the "Per Tenant" licensing by default only the licensed modules for each Tenant will be visible.

If you are evaluating Deep Security in a test environment and want to see what a full Multi-Tenancy installation looks like, you can enable Multi-Tenancy Demo Mode.

When in Demo Mode, the Manager populates its database with simulated Tenants, computers, Events, Alerts, and other data. Initially, seven days worth of data is generated but new data is generated on an ongoing basis to keep the Manager's Dashboard, Reports and Events pages populated with data.

*Demo Mode is not intended to be used in a production environment!*

#### **Statistics**

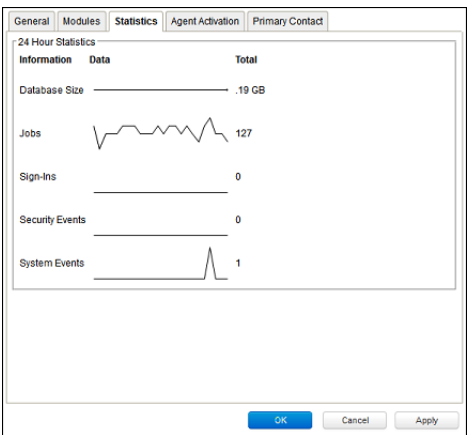

The statistics tab shows information for the current Tenant including database size, jobs processed, logins, security events and system events. The small graphs show the last 24 hours of activity.

#### Agent Activation

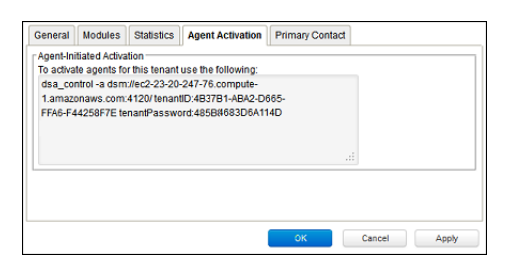

The Agent Activation tab displays a command-line instruction. that can be run from the Agent install directory of this Tenant's computers which will activate the agent on the computer so that the Tenant can assign Policies and perform other configuration procedures from the Deep Security Manager.

#### Primary Contact

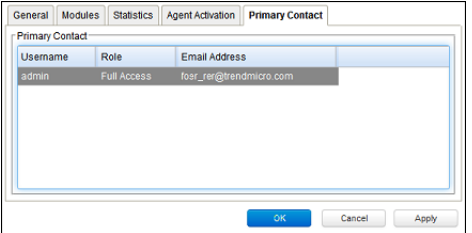

### Relay-enabled Agents

Each Deep Security Manager must have access to at least one Relay-enabled Agent, and this includes the Tenants in a Multi-Tenancy Deep Security installation. By default, the Relay-enabled Agents in the primary Tenant's "Default Relay Group" are available to the other Tenants. The setting is found in the primary Tenant's Deep Security Manager in the **Administration > System Settings > Tenants > Multi-TenantOptions** area. If this option is disabled, Tenants will have to install and manage their own Relay-enabled Agent.

### The Tenant Account User's View of Deep Security

### The Tenant "User experience"

When Multi-tenancy is enabled, the sign-in page has an additional **Account Name** text field:

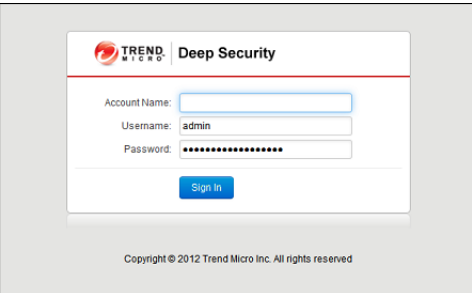

Tenants are required to enter their account name in addition to their username and password. The account name allows Tenants to have overlapping usernames. (For example, if multiple Tenants synchronize with the same Active Directory server).

*When you (as the Primary Tenant) log in, leave the Account name blank or use "Primary". Note:*

When Tenants log in, they have a very similar environment to a fresh install of Deep Security Manager. Some features in the UI are not available to Tenant Users. The following areas are hidden for Tenants:

- Manager Nodes Widget
- Multi-Tenant Widgets
- Administration > System Information
- Administration > Licenses (If Inherit option selected)
- Administration > Manager Nodes
- Administration > Tenants
- Administration > System Settings:
	- Tenant Tab
	- Security Tab > Sign In Message
	- Updates Tab > Setting for Allowing Tenants to use Relay-enabled Agents from the Primary Tenant
	- Advanced Tab > Load Balancers
	- Advanced Tab > Pluggable
- Some of the help content not applicable to Tenants
- Some reports not applicable to Tenants
- Other features based on the Multi-Tenant settings you choose on the **Administration > System Settings > Tenants** tab
- Some Alert Types will also be hidden from Tenants:
	- Heartbeat Server Failed
		- Low Disk Space
		- Manager Offline
		- Manager Time Out Of Sync
		- Newer Version of Deep Security Manager available
		- Number of Computers Exceeds Database Limit
		- And when inherited licensing is enabled any of the license-related alerts

It is also important to note that Tenants cannot see any of the Multi-Tenant features of the primary Tenant or any data from any other Tenant. In addition, certain APIs are restricted since they are only usable with Primary Tenant rights (such as creating other Tenants).

For more information on what is and is not available to Tenant Users, see the online help for the **Administration > System Settings > Tenants** page in the Deep Security Manager.

All Tenants have the ability to use Role-Based Access Control with multiple user accounts to further sub-divide access. Additionally they can use Active Directory integration for users to delegate the authentication to the domain. The Tenant Account Name is still required for any Tenant authentications.

### Agent-Initiated Activation

Agent-initiated activation is enabled by default for all Tenants.

Unlike Agent-initiated activation for the Primary Tenant, a password and Tenant ID are required to invoke the activation for *Tenant Users. Note:*

Tenants can see the arguments required for agent-initiated activation by going to **Administration > Updates > Software > Local Software**, selecting an Agent install package, and selecting **Generate Deployment Scripts** from the toolbar:

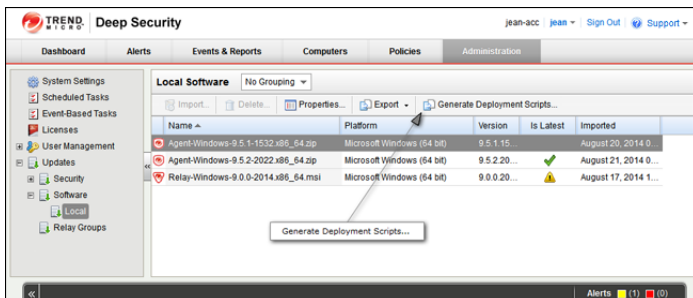

This will display the deployment script generator. If Tenants select their platform from the **Platform** menu and the select Activate Agent Automatically, the generated deployment script will include the **dsa\_control** with the required parameters.

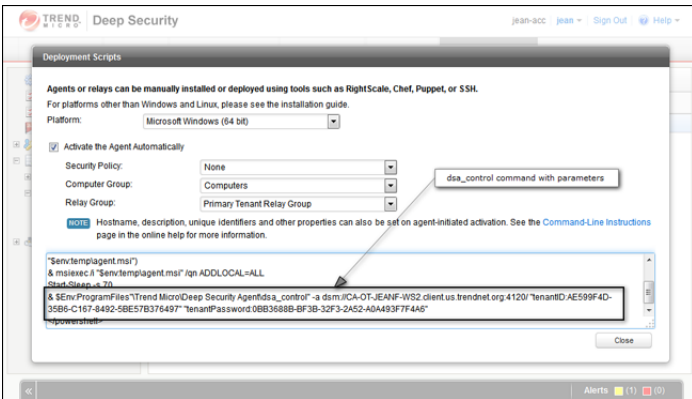

As an example, the script for Agent-Initiated Activation on a Windows machine might look as follows:

```
dsa_control -a dsm://manageraddress:4120/ "tenantID:7155A-D130-29F4-5FE1-8AFD102"
"tenantPassword:98785384-3966-B9-1418-3E7D0D5"
```
### Tenant Diagnostics

Tenants are not able to access manager diagnostic packages due to the sensitivity of the data contained within the packages. Tenants can still generate agent diagnostics by opening the Computer Editor and choosing **Agent Diagnostics** on the **Actions** tab of the**Overview** page.

### Usage Monitoring

Deep Security Manager records data about Tenant usage. This information is displayed in the **Tenant Protection Activity** widget on the Dashboard, the Tenant **Properties** window's **Statistics** tab, and the Chargeback report. This information can also be accessed through the Status Monitoring REST API which can enabled or disabled by going to **Administration > System Settings > Advanced > Status Monitoring API**.

This chargeback (or viewback) information can be customized to determine what attributes are included in the record. This configuration is designed to accommodate various charging models that may be required in service provider environments. For enterprises this may be useful to determine the usage by each business unit.

### Multi-Tenant Dashboard/Reporting

When Multi-Tenancy is enabled, Primary Tenant Users have access to additional Dashboard widgets for monitoring Tenant activity:

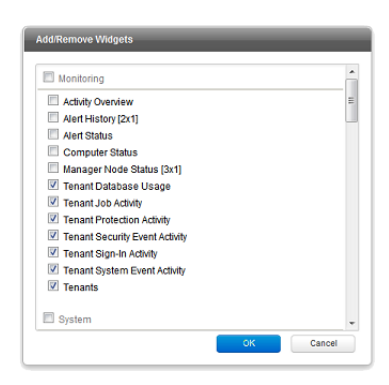

Some examples of Tenant-related widgets:

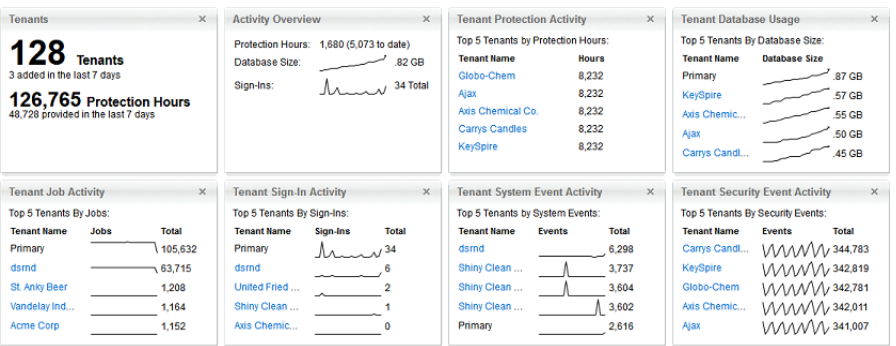

The same information is available on the **Administration > Tenants** page (some in optional columns) and on the **Statistics** tab of a Tenant's **Properties** window.

This information provides the ability to monitor the usage of the overall system and look for indicators of abnormal activity. For instance if a single Tenant experiences a spike in **Security Event Activity** they may be under attack.

More information is available in the **Tenant Report** (in the **Events & Reports** section). This report details protection hours, the current database sizes, and the number of computers (activated and non-activated) for each Tenant.

# Multi-Tenancy (Advanced)

### APIs

Deep Security Manager includes a number of REST APIs for:

- 1. Enabling Multi-Tenancy
- 2. Managing Tenants
- 3. Accessing Monitoring Data
- 4. Accessing Chargeback (Protection Activity) Data
- 5. Managing Secondary Database Servers

In addition the legacy SOAP API includes a new **authenticate** method that accepts the Tenant Account Name as a third parameter.

For additional information on the REST APIs please see the REST API documentation.

### Upgrade

Upgrade is unchanged from previous versions. The installer is executed and detects and existing installation. It will offer an upgrade option. If upgrade is selected the installer first informs other nodes to shutdown and then begins the process of upgrading.

The primary Tenant is upgraded first, followed by the Tenants in parallel (five at a time). Once the installer finishes, the same installer package should be executed on the rest of the Manager nodes.

In the event of a problem during the upgrade of a Tenant, the Tenant's State (on the **Administration > Tenants** page) will appear as **Database Upgrade Required (offline)**. The Tenants interface can be used to force the upgrade process. If forcing the upgrade does not work please contact support.

### Supporting Tenants

In certain cases it may be required a Primary Tenant to gain access to a Tenant's user interface. The Tenants list and Tenant properties pages provide an option to "Authenticate As" a given Tenant, granting them immediate read-only access.

Users are logged in as a special account on the Tenant using the prefix "support\_". For example if Primary Tenant user jdoe logs on as a Tenant an account is created called "support\_jdoe" with the "Full Access" role. The user is deleted when the support user times out or signs out of the account.

The Tenant can see this user account created, sign in, sign out and deleted along with any other actions in the System events.

Users in the primary Tenant also have additional diagnostic tools available to them:

- 1. The **Administration > System Information** page contains additional information about Tenant memory usage and the state of threads. This may be used directly or helpful to Trend Micro support.
- 2. The server0.log on the disk of the Manager nodes contains additional information on the name of the Tenant (and the user if applicable) that caused the log. This can be helpful in determining the source of issues.

In some cases Tenants will require custom adjustments not available in the GUI. This usually comes at the request of Trend Micro support. The command line utility to alter these settings accepts the argument:

-Tenantname "account name"

to direct the setting change or other command line action at a specific Tenant. If omitted the action is on the primary Tenant.

### Load Balancers

By default, a multi-node Manager provides the address of all Manager nodes to all agents and virtual appliances. The agents and virtual appliances use the list of addresses to randomly select a node to contact and continue to try the rest of the list until no nodes can be reached (or are all busy). If it can't reach any nodes it waits until the next heartbeat and tries again. This works very well in environments where the number of Manager nodes is fixed and avoids having to configure a load balancer in front of the Manager nodes for availability and scalability.

In Multi-Tenant environments it may be desirable to add and remove Manager nodes on demand (perhaps using auto-scaling features of cloud environments). In this case adding and removing Managers would cause an update of every agent and virtual appliance in the environment. To avoid this update the load balancer setting can be used.

Load balancers can be configured to use different ports for the different types of traffic, or if the load balancer supports port re-direction it can be used to expose all of the required protocols over port 443 using three load balancers:

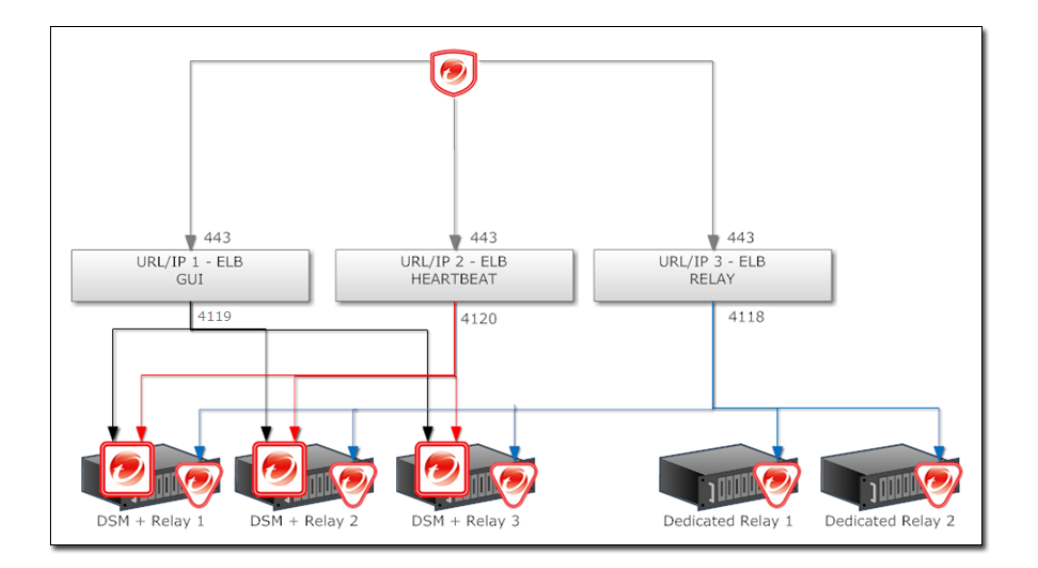

In all cases, the load balancers should be configured as http/https load balancers (not SSL Terminating). This ensures a given communication exchange will occur directly between Agent/Virtual Appliance and the Manager from start to finish. The next connection may balance to a different node.

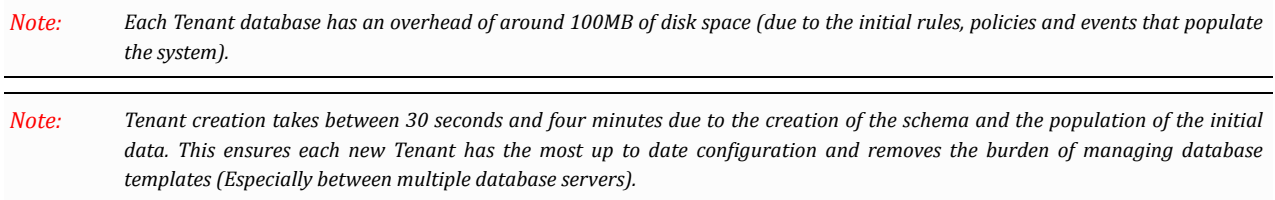

# Installing a Database for Deep Security (Multi-Tenancy Requirements)

### Configuring Database User Accounts

SQL Server and Oracle Database use different terms for database concepts described below.

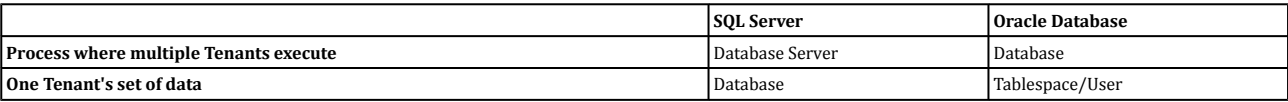

The following section uses the SQL Server terms for both SQL Server and Oracle Database.

### SQL Server

When using Multi-Tenancy, keeping the main database name short will make it easier to read the database names of your Tenants. (ie. If the main database is "MAINDB", the first Tenant's database name will be "MAINDB\_1", the second Tenant's database name *will be "MAINDB\_2", and so on. ) Note:*

Since Multi-Tenancy requires the ability for the software to create databases, the **dbcreator** role is required on SQL Server. For example:

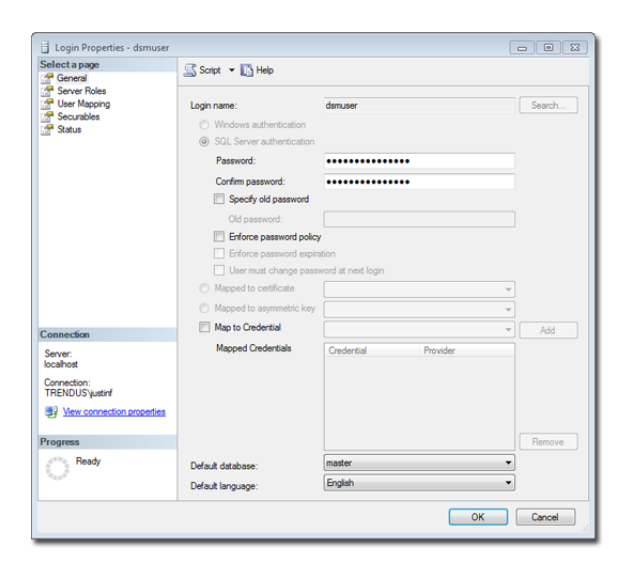

For the user role of the primary Tenant it is important to assign DB owner to the main database:

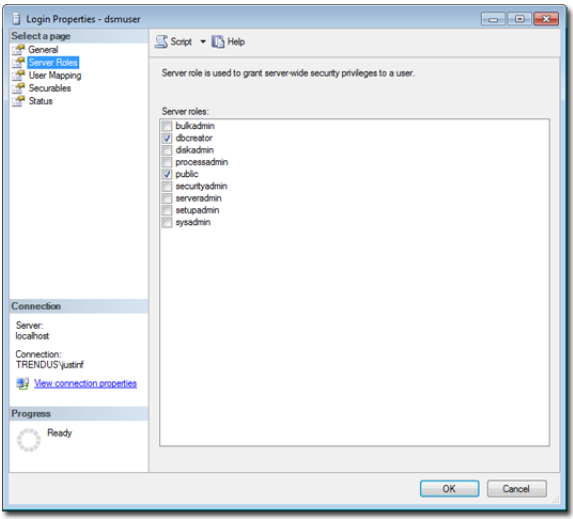

If desired, rights may be further refined to include only the ability to modify the schema and access the data.

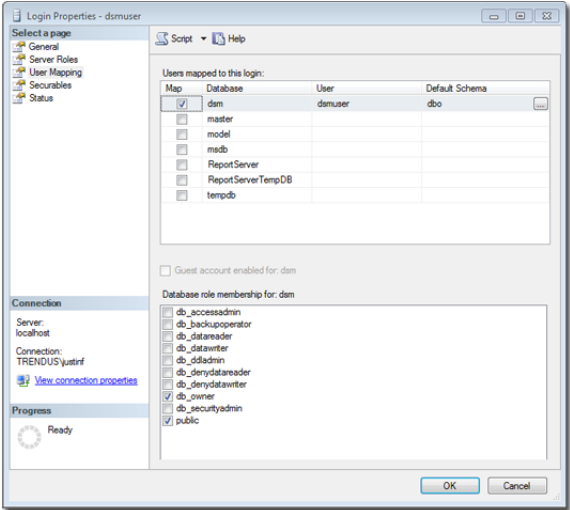

With the **dbcreator** role the databases created by the account will automatically be owned by the same user. For example here are the properties for the user after the first Tenant has been created:

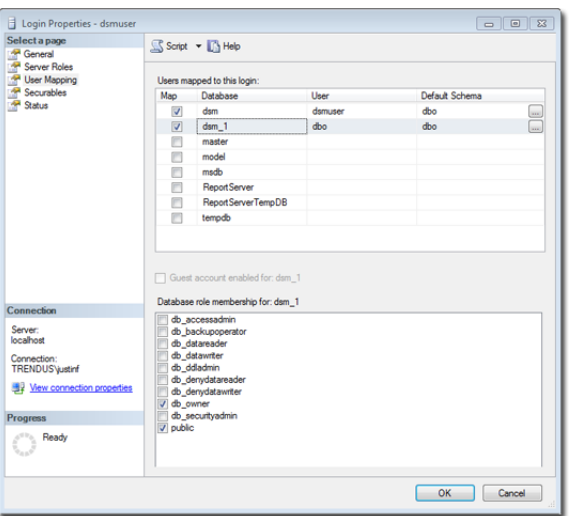

To create the first account on a secondary database server, only the **dbcreator** server role is required. No user mapping has to be defined.

### Oracle Database

Multi-Tenancy in Oracle Database is similar to SQL Server but with a few important differences. Where SQL Server has a single user account per database server, Oracle Database uses one user account per Tenant. The user that Deep Security was installed with maps to the primary Tenant. That user can be granted permission to allocate additional users and tablespaces.

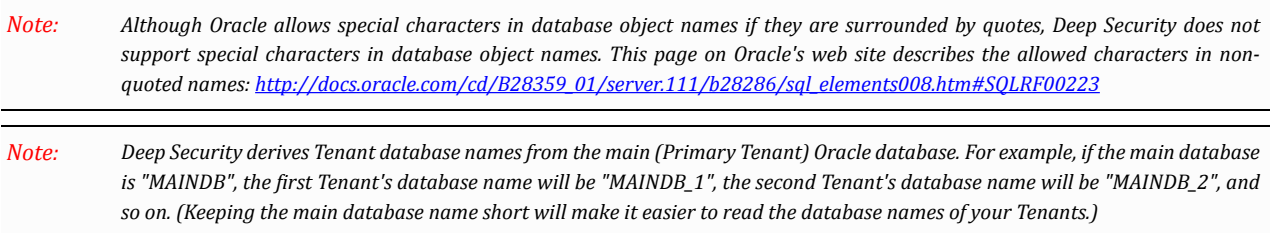

If Multi-Tenancy is enabled, the following Oracle Database permissions must be assigned:

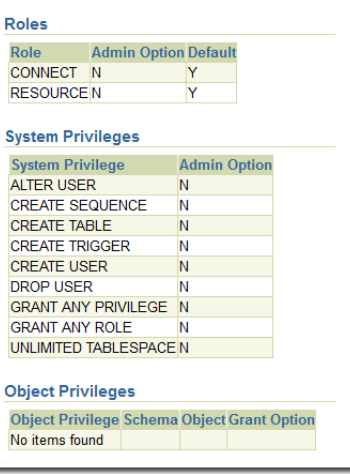

Tenants are created as users with long random passwords and given the following rights:

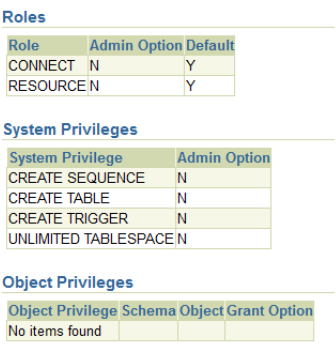

For secondary Oracle Database servers, the first user account (a bootstrap user account) must be created. This user will have an essentially empty tablespace. The configuration is identical to the primary user account.

## Creating an SSL Authentication Certificate

The Deep Security Manager creates a 10-year self-signed certificate for the connections with Agents/Appliances, Relays, and Users' web browsers. However, for added security, this certificate can be replaced with a certificate from a trusted certificate authority (CA). (Such certificates are maintained after a Deep Security Manager upgrade.)

Once generated, the CA certificate must be imported into the .keystore in the root of the Deep Security Manager installation directory and have an alias of "tomcat". The Deep Security Manager will then use that certificate.

### Windows

#### **To create your SSL authentication certificate in a Windows environment:**

- 1. Go to the Deep Security Manager installation directory (for the purpose of these instructions, we will assume it's "**C:\Program Files\Trend Micro\Deep Security Manager**") and create a new folder called **Backupkeystore**.
- 2. Copy **.keystore** and **configuration.properties** to the newly created folder **Backupkeystore**.
- 3. From a command prompt, go to the following location: **C:\Program Files\Trend Micro\Deep Security Manager\jre\bin.**
- 4. Run the following command, which will create a self-signed certificate:

C:\Program Files\Trend Micro\Deep Security Manager\jre\bin>keytool -genkey -alias tomcat keyalg RSA -dname cn=dsmserver

NOTE: -dname is the common name of the certificate your CA will sign. Some CAs require a specific name to sign the *Certificate Signing Request (CSR). Please consult your CA Admin to see if you have that particular requirement. Note:*

- 5. When prompted, enter a password.
- 6. There is a new keystore file created under the user home directory. If you are logged in as "Administrator", You will see the **.keystore** file under **C:\Documents and Settings\Administrator.**
- 7. View the newly generated certificate using the following command:

C:\Program Files\Trend Micro\Deep Security Manager\jre\bin>keytool -list -v

8. Run the following command to create a CSR for your CA to sign:

C:\Program Files\Trend Micro\Deep Security Manager\jre\bin>keytool -certreq -keyalg RSA alias tomcat -file certrequest.csr

- 9. Send the **certrequest.csr** to your CA to sign. In return you will get two files. One is a "certificate reply" (for example, **certresponse.txt**) and the second is the CA certificate itself (for example, **cacert.crt** or **certnew.cer**).
- 10. Copy the files to **C:\Program Files\Trend Micro\Deep Security Manager\jre\bin\**.
- 11. Run the following command to import the CA cert in JAVA trusted keystore:

C:\Program Files\Trend Micro\Deep Security Manager\jre\bin>keytool -import -alias root trustcacerts -file cacert.crt -keystore "C:\Program Files\Trend Micro\Deep Security Manager\ jre\lib\security\cacerts"

12. Run the following command to import the CA certificate in your keystore:

C:\Program Files\Trend Micro\Deep Security Manager\jre\bin>keytool -import -alias root trustcacerts -file cacert.crt

#### (say yes to warning message)

13. Run the following command to import the certificate reply to your keystore:

C:\Program Files\Trend Micro\Deep Security Manager\jre\bin>keytool -import -alias tomcat file certreply.txt

14. Run the following command to view the certificate chain in you keystore:

C:\Program Files\Trend Micro\Deep Security Manager\jre\bin>keytool -list -v

- 15. Copy the .keystore file from your user home directory **C:\Documents and Settings\Administrator** to **C:\Program Files\ Trend Micro \Deep Security Manager\**
- 16. Open the configuration.properties file in folder **C:\Program Files\Trend Micro\Deep Security Manager**. It will look something like:

```
keystoreFile=C\:\\\\Program Files\\\\Trend Micro\\\\Deep Security Manager\\\\.keystore
port=4119
keystorePass=$1$85ef650a5c40bb0f914993ac1ad855f48216fd0664ed2544bbec6de80160b2f
installed=true
serviceName= Trend Micro Deep Security Manager
```
*The AWS Marketplace version of Deep Security Manager uses port 443 instead of 4119. Note:*

17. Replace the password in the following string:

keystorePass=xxxx

where "**xxxx"** is the password you supplied in step five

- 18. Save and close the file.
- 19. Restart the Deep Security Manager service.
- 20. Connect to the Deep Security Manager with your browser and you will notice that the new SSL certificate is signed by your CA.

### Linux

#### **To create your SSL authentication certificate in a Linux environment:**

- 1. Go to the Deep Security Manager installation directory (for the purpose of these instructions, we will assume it's "**opt\dsm**") and create a new folder called **Backupkeystore**.
- 2. Copy **.keystore** and **configuration.properties** to the newly created folder **Backupkeystore**.
- 3. From a command prompt, go to the following location: **opt\dsm\jre\bin** .
- 4. Run the following command, which will create a self-signed certificate:

opt/dsm/jre/bin# keytool -genkey -alias tomcat -keyalg RSA -dname cn=dsmserver

NOTE: -dname is the common name of the certificate your CA will sign. Some CAs require a specific name to sign the *Certificate Signing Request (CSR). Please consult your CA Admin to see if you have that particular requirement. Note:*

5. When prompted, enter a password.

6. There is a new **.keystore** file created under the user home directory. If you are logged in as "Administrator", You will see the **.keystore** file under **./root/**

If the file is hidden, use the following command: **find -type f -iname ".keystore" -ls**

7. View the newly generated certificate using the following command:

opt/dsm/jre/bin# keytool -list -v

8. Run the following command to create a CSR for your CA to sign:

opt/dsm/jre/bin# keytool -certreq -keyalg RSA -alias tomcat -file certrequest.csr If you see "**Keytool unrecognized option '-keyalg'**", use '**-sigalg**' instead.

- 9. Send the **certrequest.csr** to your CA to sign. In return you will get two files. One is a "certificate reply" and the second is the CA certificate itself.
- 10. Run the following command to import the CA cert into the Java trusted keystore:

**/opt/dsm/jre/bin/keytool -import -alias root -trustcacerts -file cacert.crt -keystore "/opt/dsm/jre/lib/security/cacerts**

11. Run the following command to import the CA certificate in your keystore:

**/opt/dsm/jre/bin/keytool -import -alias root -trustcacerts -file cacert.crt**

(say yes to warning message)

12. Run the following command to import the certificate reply to your keystore:

**/opt/dsm/jre/bin/keytool -import -alias tomcat -file certreply.txt**

13. Run the following command to view the certificate chain in you keystore:

opt/dsm/jre/bin# keytool -list -v

14. Copy the .keystore file from your home directory to **/opt/dsm/**

**cp \$HOME/.keystore /opt/dsm/.keystore**

15. Open the **opt/dsm/configuration.properties** file. It will look something like:

**keystoreFile= opt/dsm/.keystore port=443 keystorePass=xxxx installed=true serviceName= Trend Micro Deep Security Manager**

16. Replace the password in the following string:

keystorePass=xxxx

where "**xxxx"** is the password you supplied in step five

- 17. Save and close the file.
- 18. Restart the Deep Security Manager service.
- 19. Connect to the Deep Security Manager with your browser and you will notice that the new TLS certificate is signed by your CA.

# Uninstalling Deep Security

```
When you uninstall an activated Agent or a Relay-enabled Agent from a managed computer, the Deep Security Manager does not
             know that the software has been uninstalled. The computer will remain listed in the Computers list and its status will be listed as
             "Managed (Offline)" or something equivalent depending on the context. To avoid this, either deactivate the Agent or Relay-enabled
             Agent from the Manager before uninstallation, or simply delete the computer from the list.
Note:
```
### To uninstall the Relay-enabled Agent

Remember that before uninstalling a Relay-enabled Agent on Windows, you will need to remove the Agent Self Protection. You can do this from the Computer Editor in the Deep Security Manager. Go to Settings > General. In Agent Self Protection, either un-check the setting Prevent local end-users from uninstalling, stopping, or otherwise modifying the Agent or enter a *password to be able to override this setting locally. Note:*

### To uninstall the Relay-enabled Agent (Windows)

From the Windows Control Panel, select Add/Remove Programs. Double-click Trend Micro Deep Security Agent from the list, and click Change/ Remove.

#### **To uninstall from the command line:**

 $msiexec /x qackage name including extension$ 

(For a silent uninstall, add "**/quiet**")

### To uninstall the Relay-enabled Agent (Linux)

To completely remove the Relay-enabled Agent and any configuration files it created, use "rpm -e":

```
# rpm -ev ds_agent
Stopping ds agent: [ OK ]
Unloading dsa_filter module [ OK ]
```
If iptables was enabled prior to the installation of the Relay-enabled Agent, it will be re-enabled when the Relay-enabled Agent is uninstalled.

Remember to remove the Relay-enabled Agent from Deep Security Manager's list of managed Computers, and to remove it from *the Relay Group (see Basic Deep Security Configuration). Note:*

### To uninstall the Deep Security Agent

Remember that before uninstalling a Deep Security Agent on Windows, you will need to remove the Agent Self Protection. You can do this from the Computer Editor in the Deep Security Manager. Go to Settings > General. In Agent Self Protection, either un-check the setting Prevent local end-users from uninstalling, stopping, or otherwise modifying the Agent or select a *password for local override. Note:*

### To uninstall the Deep Security Agent (Windows)

From the Windows Control Panel, select Add/Remove Programs. Double-click Trend Micro Deep Security Agent from the list, and click Change/ Remove.

#### **To uninstall from the command line:**

msiexec /x <package name including extension>

(For a silent uninstall, add "**/quiet**")

### To uninstall the Deep Security Agent (Linux)

**To completely remove the Agent and any configuration files it created, use "rpm -e":**

# rpm -ev ds\_agent Stopping ds agent: [ OK ] Unloading dsa filter module [ OK ]

If iptables was enabled prior to the installation of the Deep Security Agent, it will be re-enabled when the Agent is uninstalled.

#### **For Ubuntu:**

\$ sudo dpkg -r ds-agent Removing ds-agent... Stopping ds\_agent: .[OK]

### To uninstall the Deep Security Agent (Solaris 9 or 10)

#### **Enter the following:**

pkgrm ds-agent

(Note that uninstall may require a reboot.)

### To uninstall the Deep Security Agent (Solaris 11)

#### **Enter the following:**

pkg uninstall ds-agent

(Note that uninstall may require a reboot.)

### To uninstall the Deep Security Agent (AIX)

#### **Enter the following:**

installp -u ds\_agent

### To uninstall the Deep Security Agent (HP-UX)

#### **Enter the following:**

swremove ds\_agent

### To uninstall the Deep Security Notifier

### To uninstall the Deep Security Notifier (Windows)

From the Windows Control Panel, select Add/Remove Programs. Double-click Trend Micro Deep Security Notifier from the list, and click Remove.

#### **To uninstall from the command line:**

msiexec  $/x$  <package name including extension>

(For a silent uninstall, add "**/quiet**")

### To uninstall the Deep Security Manager

### To uninstall the Deep Security Manager (Windows)

From the Windows Start Menu, select **Trend Micro > Trend Micro Deep Security Manager Uninstaller**, and follow the wizard steps to complete the uninstallation.

To initiate the same Windows GUI uninstall procedure from the command line, go to the installation folder and enter:

<installation folder>\Uninstall.exe

For a silent uninstall from the command line (without the Windows GUI prompts), add "**-q**":

<installation folder>\Uninstall.exe -q

During a silent command line uninstallation, the uninstaller always saves the configuration files so that future installations can *offer the repair / upgrade option. Note:*

#### To uninstall the Deep Security Manager (Linux)

**To uninstall from the command line,** go to the installation folder and enter:

Uninstall

(For a silent uninstall, add "**-q**")

During a command line uninstallation, the uninstaller always saves the configuration files so that future installations can offer the *repair / upgrade option. Note:*

If you selected "no" to keeping the configuration files during the uninstallation and want to reinstall the DSM, you should perform a manual clean-up before reinstalling. To remove the DSM installation directory enter the command:

rm -rf <installation location>

(The default installation location is "**/opt/dsm**").
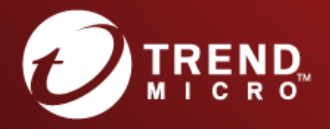

## TREND MICRO INCORPORATED

225 E. John Carpenter Freeway, Suite 1500<br>Irving, Texas 75062 U.S.A.<br>Phone: +1 (817) 569-8900, Toll-free: (888) 762-8736<br>Email: support@trendmicro.com

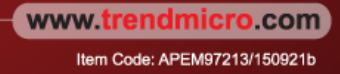